4-454-822-**01**(1)

# Windows 8 Upgrade

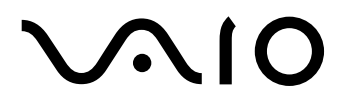

# **Contents**

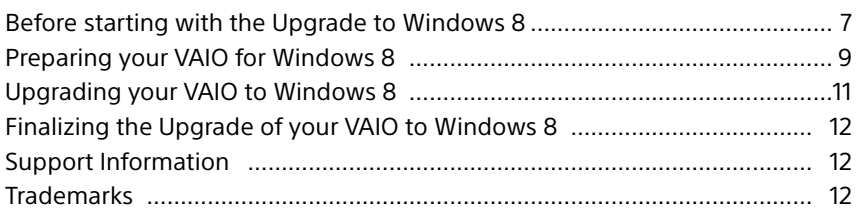

# **Inhalt**

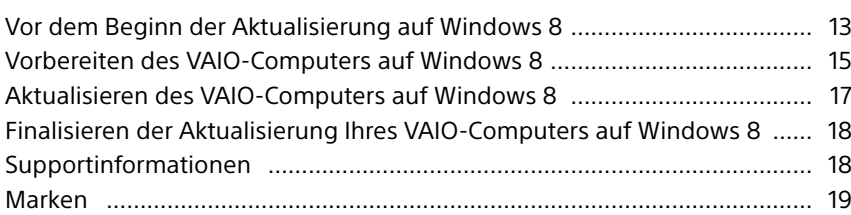

# **FR**

# **Table des matières**

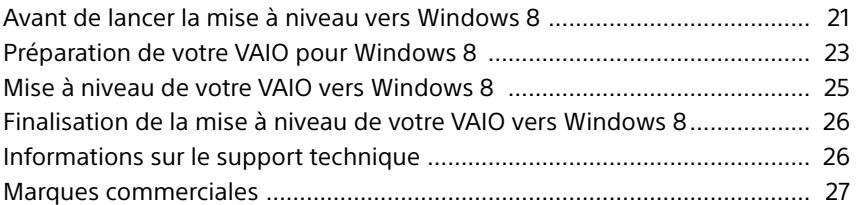

# $\blacksquare$

# **Indice**

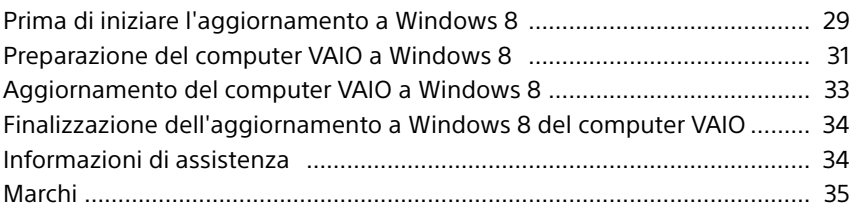

# **ES Contenido**

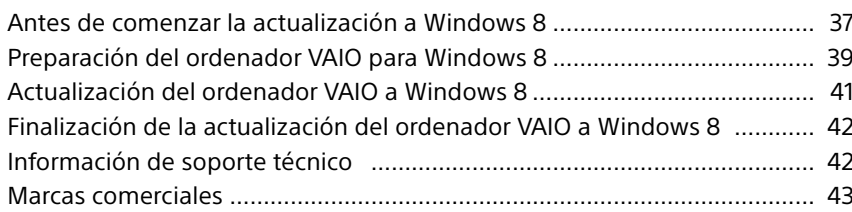

# **NL**

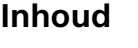

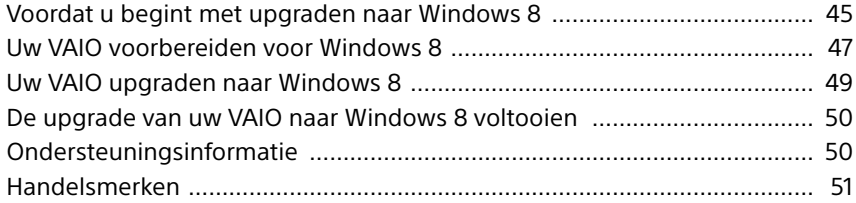

# **RU**

# **Содержание**

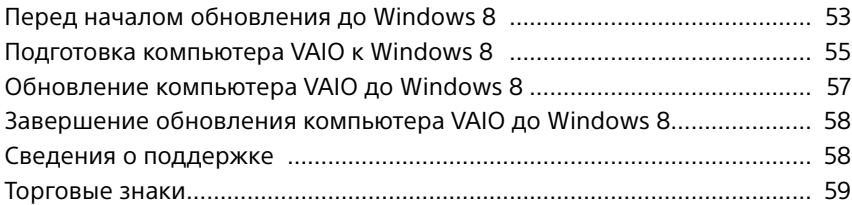

# **UA**

# **Зміст**

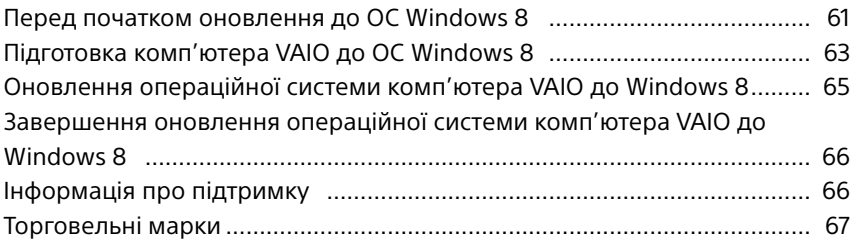

# **SE Innehåll**

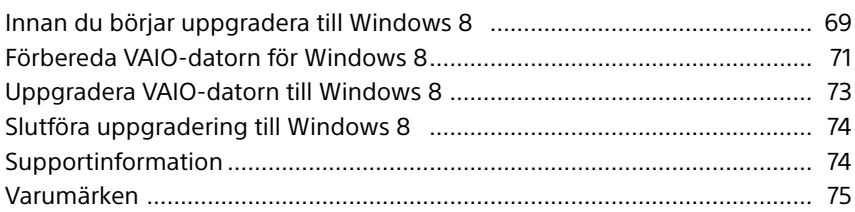

# **Sisällys**

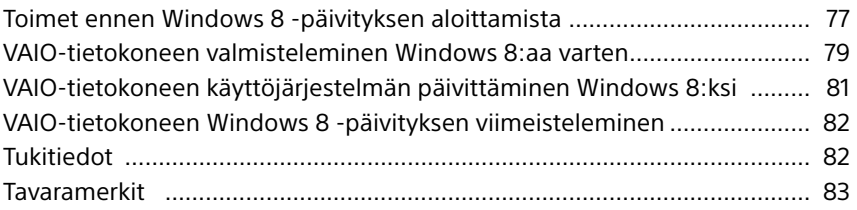

# DK **Indhold**

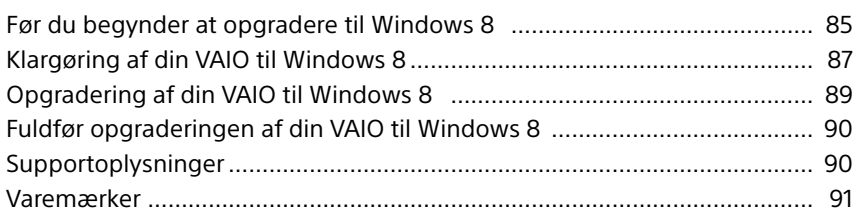

Dear customer, congratulations with your VAIO Windows 8 Upgrade Kit.  $\Box$  Please carefully follow the below instructions to correctly upgrade the

- Windows 7 Operating System of your VAIO to Windows 8.
- $\Box$  Please note that the Upgrade Process can take a few hours to complete and will require your VAIO to reboot.
- $\Box$  Sony assumes no liability for any problems, damages, or any loss of data arising out of the Upgrade or the Windows 8 installation.
- $\Box$  The specifications mentioned in this guide are subject to change without notice.
- $\Box$  For any additional questions which might arise during the upgrade process, please visit: http://www.sony.co.uk/support/en/topics/ landing/windows\_upgrade\_offer/countryhub.

### **1 Before starting with the Upgrade to Windows 8**

#### **Ensure the below steps are carried out before starting with the Upgrade Process.**

- **1** Ensure you have the VAIO Windows 8 Upgrade Kit and the Microsoft Windows 8 Installation Media available.
- **2** Ensure your VAIO is connected to a power socket using an AC adapter. Do not disconnect the AC adapter from the VAIO or the power socket for the complete duration of the upgrade process.
- **3** Ensure your VAIO is connected to the Internet, using a wired Internet connection. This to download any latest additional files which might be required during the Upgrade process.
- **4** Disconnect all peripheral devices except the:
	- **a** Optical disc drive (on models without an integrated optical disc drive);
	- **b** Keyboard and Mouse for VAIO All-in-One Desktop Models;
	- **c** AC adapter.
- **5** Ensure you have created the Windows 7 recovery disks for your VAIO. For more information on how to create recovery disks, please click **Start > All Programs > VAIO Care > Advanced Tools > Restore and recovery > Create Recovery Media**. The recovery disks might be required to restore your VAIO to factory state in case a critical issue should occur.
- **6** Some functions available on Windows 7 might be restricted or might not be available after upgrading to Windows 8. For an overview of known restrictions or limitations, please visit: http://www.sony.co.uk/ support/en/topics/landing/windows\_upgrade\_offer/countryhub.
- **7** Ensure all your data, settings and software licenses are backed up. Back up your files and settings prior to performing the upgrade, since they may be erased. Please visit: http://www.sony.co.uk/support/en/ topics/landing/windows\_upgrade\_offer/countryhub for information on how to back up your data.
- **8** Confirm the hidden VAIO recovery partition is present. Click **Start**, right click **Computer**, click **Manage > Storage > Disk Management**. Make sure an unnamed volume is present above the volume labeled (C:). The presence of the hidden recovery partition is required for the VAIO Upgrade Media to work correctly. If the hidden recovery partition is not present, you will need to recover your VAIO to its factory state using recovery discs before upgrading to Windows 8. For information on how to recover your VAIO to factory state, please visit: http://www.sony.co.uk/support/en/topics/landing/ windows upgrade offer/countryhub.
- **9** If you have a McAfee subscription, please ensure to write down the email address and password used to register for your subscription. This information will be required to reactivate the subscription after the upgrade to Windows 8. For support on this topic, please visit: http://service.mcafee.com.
- **10** If the BitLocker Drive Encryption is enabled, ensure to disable it before starting with the upgrade process. To disable the BitLocker Drive Encryption, click Start > Control Panel > System and Security > BitLocker Drive Encryption > Turn Off BitLocker.

## **2 Preparing your VAIO for Windows 8**

Before starting with this section, please ensure all required steps as mentioned in section 1 "Before starting with the Upgrade to Windows 8" have been carried out.

- **1** Log onto Windows 7 as a user with Administrator rights and close all open windows.
- **2** Manually uninstall software applications and drivers.
	- Note 1: If the Found New Hardware Wizard window appears, click Cancel.
	- Note 2: If one of the below software items is not displayed in the Uninstall or change a program window, then please skip the item.

Click Start > Control Panel > Programs > Uninstall a program.

- **a** Uninstall VAIO Care Select VAIO Care and click Uninstall. Follow the on-screen instructions.
- **b** Uninstall VAIO Update Select VAIO Update and click Uninstall. Follow the on-screen instructions.
- **c** Uninstall Intel PROSet/Wireless Wi-Fi Software Select Intel PROSet/Wireless Wi-Fi Software and click Uninstall. Follow the on-screen instructions.
- **d** Uninstall Arcsoft Magic-I Visual Effects Select ArcSoft Magic-I Visual Effects 2 and click Uninstall. Follow the on-screen instructions.
- **3** Automatically uninstall software applications and drivers.
	- Note 1: it might take some time to start the preparation of your VAIO for Windows 8. Please be patient. Do not interrupt the VAIO Update for Windows 8 Upgrade process.
	- Note 2: During the preparation your VAIO might reboot several times.
	- **a** In case you opted for the online download, please follow the below steps.
		- **i** Locate the downloaded VUforWin8Upg.exe application on your hard disk drive.
		- **ii** Double-click on VUforWin8Upg.exe.
		- **iii** Follow the on-screen instructions.
	- **b** In case you ordered a VAIO Windows 8 Upgrade Kit (DVD), please follow the below steps.
		- **i** Insert the VAIO Supplemental Media in the optical disc drive.
		- **ii** Click Run VAIOMigAutorun.exe when the AutoPlay window appears.
		- **iii** Follow the on-screen instructions.
- **4** Update the BIOS.
	- Note 1: If there is no folder named C:\Update\BIOS, you do not need to update the BIOS.
	- Note 2: Your VAIO will automatically turn off during the BIOS update process. Do not perform any actions until the power indicator light turns off.
	- **a** Click Start > Computer > Local Disk (C:) > Update > BIOS.
	- **b** Double-click the file whose file type is Application.
	- **c** Follow the on-screen instructions.

# **3 Upgrading your VAIO to Windows 8**

Use the media containing the Windows 8 Operating System provided by Microsoft to upgrade the Operating System of your VAIO from Windows 7 to Windows 8.

- **1** Upgrade the Operating System of your VAIO from Windows 7 to Windows 8.
	- Note 1: it might take some time to upgrade the operating system of your VAIO to Windows 8. Please be patient. Do not interrupt the Windows 8 Upgrade process.
	- Note 2: the Microsoft Program Compatibility Assistant might request to re-install or update applications and drivers. Please ignore these requests, until after having performed Step 4 "Finalizing the Upgrade of your VAIO to Windows 8" which is explained below.
	- **a** Locate your Windows install software which can be on a store bought DVD or electronically downloaded from www.windows.com.
	- **b** Double-click setup.exe.
	- **c** Follow the on-screen instructions until the "Choose what to keep" window appears.
	- **d** Select: "Keep Windows settings, personal files, and apps."
	- **e** Follow the on-screen instructions to complete the upgrade process.

11

# **4 Finalizing the Upgrade of your VAIO to Windows 8**

- **1** Log onto Windows 8 as a user with Administrator rights.
- **2** Ensure you are connected to the Internet.
- **3** Install Windows 8 compatible applications.
	- **a** Select the Desktop tile on the Start screen.
	- **b** In case you are using the VAIO Supplemental Media DVD, please ensure the VAIO Supplemental Media is inserted in the optical disc drive.
	- **c** Double-click "VAIO Update for Windows 8 Upgrade" on the desktop.
	- **d** Select Update.
	- **e** Follow the on-screen instructions.
- **4** If you have a McAfee subscription, please re-install and re-active McAfee Internet Security.
	- Note 1: if you don't have a McAfee Internet Security subscription, the below steps can be ignored.
	- Note 2: If you forgot your McAfee login and password you might retrieve it from: http://service.mcafee.com.
	- **a** Use Internet Explorer to browse to: http://home.mcafee.com.
	- **b** Login using your account details (login / email address and password).
	- **c** Download, install, and activate the latest McAfee Internet Security.
	- **d** Follow the on-screen instructions.

### **5 Support Information**

Windows 8 comes with 90 days of no-charge support from Microsoft. The 90-day period begins when Windows 8 installation and activation is complete. Note: telecom or other access fees may apply.

For support from Microsoft – related to Windows 8, including the Windows 8 upgrade process, please visit:

http://support.microsoft.com

For support from Sony, please visit:

 http://www.sony.co.uk/support/en/topics/landing/ windows upgrade offer/countryhub

## **6 Trademarks**

Sony, VAIO, and the VAIO Logo are trademarks or registered trademarks of Sony Corporation. Microsoft Windows 7, Microsoft Windows 8, and the Windows Logo are trademarks or registered trademarks of Microsoft Corporation in the U.S. and other countries. All other names of systems, products, and services are trademarks of their respective owners. In the manual, the ™ or ® marks are not specified.

12

Sehr geehrter Kunde, herzlichen Glückwunsch zu Ihrem VAIO Windows 8 Upgrade Kit (VAIO-Upgrade-Kit für Windows 8).

- Befolgen Sie die nachstehenden Anweisungen sorgfältig, um das Betriebssystem Ihres VAIO-Computers von Windows 7 auf Windows 8 zu aktualisieren.
- Beachten Sie, dass der Aktualisierungsvorgang einige Stunden in Anspruch nehmen kann. Dabei muss der VAIO-Computer auch neu gestartet werden.
- Sony übernimmt keine Haftung für Probleme, Schäden oder Datenverluste, die aus der Aktualisierung oder Installation von Windows 8 entstehen.
- Die in diesem Handbuch angegebenen technischen Daten können ohne Ankündigung geändert werden.
- Weitere Fragen, die während der Aktualisierung aufkommen können, finden Sie unter: http://www.sony.co.uk/support/en/topics/landing/ windows upgrade offer/countryhub.

## **1 Vor dem Beginn der Aktualisierung auf Windows 8**

#### **Stellen Sie sicher, dass die nachstehenden Schritte durchgeführt werden, bevor Sie mit dem Aktualisierungsvorgang beginnen.**

- **1** Vergewissern Sie sich, dass das VAIO Windows 8 Upgrade Kit (VAIO-Upgrade-Kit für Windows 8) und die Microsoft Windows 8 Installation Media (Microsoft Windows 8-Installationsmedien) verfügbar sind.
- **2** Vergewissern Sie sich, dass der VAIO-Computer mit einem Netzgerät an eine Steckdose angeschlossen ist. Trennen Sie während des gesamten Aktualisierungsvorgangs nicht die Verbindung des Netzgeräts vom VAIO-Computer oder der Steckdose.
- **3** Vergewissern Sie sich, dass der VAIO-Computer eine drahtgebundene Verbindung mit dem Internet aufweist. Dies ist zum Herunterladen aktueller Zusatzdateien erforderlich, die möglicherweise während des Aktualisierungsvorgangs benötigt werden.
- **4** Trennen Sie sämtliche Peripheriegeräte bis auf die folgenden:
	- **a** Optisches Laufwerk (Modelle ohne integriertes optisches Laufwerk)
	- **b** Tastatur und Maus (VAIO All-in-One Desktop-Modelle)
	- **c** Netzgerät

**DE**

- **5** Vergewissern Sie sich, dass Sie die Windows 7-Wiederherstellungsmedien für Ihren VAIO-Computer erstellt haben. Weitere Informationen zum Erstellen von Wiederherstellungsmedien finden Sie durch Klicken auf **Start > Alle Programme > VAIO Care > Erweiterte Werkzeuge > Wiederherstellung > Wiederherstellungsmedien erstellen**. Die Wiederherstellungsmedien sind unter Umständen erforderlich, um den VAIO-Computer in den Werkszustand zurückzuversetzen, falls ein kritisches Problem auftritt.
- **6** Einige in Windows 7 verfügbare Funktionen sind nach dem Aktualisieren auf Windows 8 möglicherweise eingeschränkt oder nicht mehr vorhanden. Eine Übersicht über bekannte Einschränkungen finden Sie unter: http://www.sony.co.uk/support/en/topics/landing/ windows\_upgrade\_offer/countryhub.
- **7** Vergewissern Sie sich, dass Sicherungskopien Ihrer gesamten Daten, Einstellungen und Softwarelizenzen bestehen. Sichern Sie Ihre Dateien und Einstellungen vor der Aktualisierung, da sie möglicherweise gelöscht werden. Weitere Informationen zum Sichern Ihrer Daten erhalten Sie unter http://www.sony.co.uk/support/en/topics/ landing/windows\_upgrade\_offer/countryhub.
- **8** Vergewissern Sie sich dass die versteckte VAIO-Wiederherstellungspartition vorhanden ist. Klicken Sie auf **Start**, klicken Sie mit der rechten Maustaste auf **Computer**, klicken Sie auf **Verwalten > Datenspeicher > Datenträgerverwaltung**. Vergewissern Sie sich, dass über dem Volume mit der Bezeichnung "C:" ein unbenanntes Volume vorhanden ist. Damit die VAIO Upgrade Media (VAIO-Wiederherstellungsmedien) ordnungsgemäß funktionieren, muss die versteckte Wiederherstellungspartition vorhanden sein. Ist dies nicht der Fall, müssen Sie Ihren VAIO-Computer mit Wiederherstellungsmedien in den Werkszustand zurückversetzen, bevor Sie auf Windows 8 aktualisieren. Informationen zum Wiederherstellen des VAIO-Computers in den Werkszustand finden Sie unter: http://www.sony.co.uk/support/en/topics/landing/ windows\_upgrade\_offer/countryhub.
- **9** Wenn Sie über ein McAfee-Abonnement verfügen, notieren Sie unbedingt die E-Mail-Adresse und das Kennwort Ihrer Registrierung. Diese Informationen werden zum Reaktivieren des Abonnements nach der Aktualisierung auf Windows 8 benötigt. Weitere Unterstützung zu diesem Thema finden Sie unter: http://service.mcafee.com.
- **10** Wenn die BitLocker-Laufwerkverschlüsselung aktiviert ist, stellen Sie sicher, diese zu deaktivieren, bevor Sie mit der Aktualisierung beginnen. Um die BitLocker-Laufwerkverschlüsselung zu deaktivieren, klicken Sie auf "Start > Systemsteuerung > System und Sicherheit > BitLocker-Laufwerkverschlüsselung > BitLocker deaktivieren".

# **2 Vorbereiten des VAIO-Computers auf Windows 8**

Bevor Sie mit diesem Abschnitt beginnen, führen Sie unbedingt alle erforderlichen Schritte in Abschnitt 1, "Vor dem Beginn der Aktualisierung auf Windows 8", durch.

- **1** Melden Sie sich als Benutzer mit Administratorrechten bei Windows 7 an, und schließen Sie sämtliche geöffneten Fenster.
- **2** Deinstallieren Sie Softwareanwendungen und Treiber manuell.
	- Hinweis 1: Wenn der Hardware-Assistent eingeblendet wird, klicken Sie auf "Abbrechen".
	- Hinweis 2: Wenn eine der unten aufgeführten Softwareoptionen im Fenster "Programm deinstallieren oder ändern" nicht aufgeführt wird, überspringen Sie den entsprechenden Punkt.

Klicken Sie auf "Start > Systemsteuerung > Programme > Programm deinstallieren".

- **a** Deinstallieren von VAIO Care Wählen Sie "VAIO Care" aus, und klicken Sie auf "Deinstallieren". Folgen Sie den Anweisungen auf dem Bildschirm.
- **b** Deinstallieren von VAIO Update Wählen Sie "VAIO Update" aus, und klicken Sie auf "Deinstallieren". Folgen Sie den Anweisungen auf dem Bildschirm.
- **c** Deinstallieren der Intel PROSet/Wireless Wi-Fi Software Wählen Sie "Intel PROSet/Wireless Wi-Fi Software" aus, und klicken Sie auf "Deinstallieren". Folgen Sie den Anweisungen auf dem Bildschirm.
- **d** Deinstallieren von Arcsoft Magic-I Visual Effects Wählen Sie "ArcSoft Magic-I Visual Effects 2" aus, und klicken Sie auf "Deinstallieren". Folgen Sie den Anweisungen auf dem Bildschirm.

15

- **3** Deinstallieren Sie Softwareanwendungen und Treiber automatisch.
	- Hinweis 1: Die Vorbereitung Ihres VAIO-Computers auf Windows 8 kann einige Zeit in Anspruch nehmen. Bitte haben Sie etwas Geduld. Unterbrechen Sie den Vorgang VAIO Update for Windows 8 Upgrade (VAIO-Aktualisierung für die Aktualisierung auf Windows 8) nicht.
	- Hinweis 2: Während der Vorbereitung wird der VAIO-Computer eventuell mehrmals neu gestartet.
	- **a** Wenn Sie sich für den Online-Download entschieden haben, gehen Sie folgendermaßen vor.
		- **i** Suchen Sie die heruntergeladene Anwendung "VUforWin8Upg.exe" auf der Festplatte.
		- ii Doppelklicken Sie auf "VUforWin8Upg.exe".
		- **iii** Folgen Sie den Anweisungen auf dem Bildschirm.
	- **b** Wenn Sie ein VAIO Windows 8 Upgrade Kit (VAIO-Upgrade-Kit für Windows 8, (DVD) bezogen haben, gehen Sie folgendermaßen vor.
		- **i** Legen Sie die VAIO Supplemental Media (VAIO-Zusatzmedien) in das optische Laufwerk ein.
		- ii Wenn das Fenster "Auto-Start" geöffnet wird, klicken Sie auf "VAIOMigAutorun.exe ausführen".
		- **iii** Folgen Sie den Anweisungen auf dem Bildschirm.
- **4** Aktualisieren Sie das BIOS.
	- Hinweis 1: Wenn der Ordner "C:\Aktualisieren\BIOS" nicht vorhanden ist, müssen Sie das BIOS nicht aktualisieren.
	- Hinweis 2: Der VAIO-Computer wird während des Aktualisierungsvorgangs für das BIOS automatisch ausgeschaltet. Führen Sie keinerlei Aktionen aus, bis die Netzkontrollleuchte erlischt.
	- **a** Klicken Sie auf "Start > Computer > Lokaler Datenträger (C:) > Aktualisieren > BIOS".
	- **b** Doppelklicken Sie auf die Datei mit dem Dateityp "Anwendung".
	- **c** Folgen Sie den Anweisungen auf dem Bildschirm.

16

# **3 Aktualisieren des VAIO-Computers auf Windows 8**

Aktualisieren Sie das Betriebssystem Ihres VAIO-Computers mit den von Microsoft bezogenen Medien, die das Betriebssystem Windows 8 enthalten, von Windows 7 auf Windows 8.

- **1** Aktualisieren Sie das Betriebssystem des VAIO-Computers von Windows 7 auf Windows 8.
	- Hinweis 1: Das Aktualisieren des Betriebssystems des VAIO-Computers auf Windows 8 kann einige Zeit in Anspruch nehmen. Bitte haben Sie etwas Geduld. Unterbrechen Sie die Aktualisierung auf Windows 8 nicht.
	- Hinweis 2: Der Microsoft-Programmkompatibilitätsassistent fordert Sie möglicherweise dazu auf, Anwendungen erneut zu installieren oder zu aktualisieren. Ignorieren Sie diese Aufforderungen, bis Sie den weiter unten beschriebenen Schritt 4, "Finalisieren der Aktualisierung Ihres VAIO-Computers auf Windows 8", durchgeführt haben.
	- **a** Suchen Sie die Windows-Installationssoftware. Diese kann sich auf einer gekauften DVD befinden oder elektronisch von www.windows.com heruntergeladen worden sein.
	- **b** Doppelklicken Sie auf "setup.exe".
	- **c** Folgen Sie den Anweisungen auf dem Bildschirm, bis das Fenster "Choose what to keep (Wahlen Sie aus, was Sie behalten mochten)" angezeigt wird.
	- **d** Treffen Sie folgende Auswahl: "Keep Windows settings, personal files, and apps. (Windows-Einstellungen, personliche Dateien und Apps behalten.)"
	- **e** Folgen Sie den Anweisungen auf dem Bildschirm, um den Aktualisierungsvorgang abzuschließen.

### **DE**

# **4 Finalisieren der Aktualisierung Ihres VAIO-Computers auf Windows 8**

- **1** Melden Sie sich als Benutzer mit Administratorrechten bei Windows 8 an.
- **2** Stellen Sie sicher, dass eine Verbindung mit dem Internet besteht.
- **3** Installieren Sie mit Windows 8 kompatible Anwendungen.
	- **a** Wählen Sie auf dem Startbildschirm die Kachel "Desktop" aus.
	- **b** Wenn Sie die VAIO Supplemental Media (VAIO-Zusatzmedien)-DVD verwenden, vergewissern Sie sich, dass diese in das optische Laufwerk eingelegt ist.
	- **c** Doppelklicken Sie auf dem Desktop auf "VAIO Update for Windows 8 Upgrade (VAIO-Aktualisierung für die Aktualisierung auf Windows 8)".
	- **d** Wählen Sie "Aktualisieren" aus.
	- **e** Folgen Sie den Anweisungen auf dem Bildschirm.
- **4** Wenn Sie über ein McAfee-Abonnement verfügen, installieren und aktivieren Sie McAfee Internet Security erneut.
	- Hinweis 1: Wenn Sie nicht über ein Abonnement für McAfee Internet Security verfügen, können die nachstehenden Schritte ignoriert werden.
	- Hinweis 2: Wenn Sie Ihren Benutzernamen oder Ihr Kennwort für McAfee vergessen haben, können Sie sie möglicherweise unter folgender Adresse wieder abrufen: http://service.mcafee.com.
	- **a** Wechseln Sie mit Internet Explorer zu folgender URL: http://home.mcafee.com.
	- **b** Melden Sie sich mit Ihren Kontodaten (Benutzername/ E-Mail-Adresse und Kennwort) an.
	- **c** Laden Sie die aktuelle Version von McAfee Internet Security herunter, installieren Sie sie, und aktivieren Sie sie.
	- **d** Folgen Sie den Anweisungen auf dem Bildschirm.

# **5 Supportinformationen**

Windows 8 schließt 90 Tage kostenlosen Support von Microsoft ein. Der 90-tägige Zeitraum beginnt nach Abschluss der Installation und Aktivierung von Windows 8. Hinweis: Es können Telekommunikations- oder andere Zugangsgebühren anfallen.

Um Support von Microsoft in Bezug auf Windows 8 zu erhalten, einschließlich des Windows 8-Aktualisierungsvorgangs, besuchen Sie:

http://support.microsoft.com

Support von Sony erhalten Sie unter:

 http://www.sony.co.uk/support/en/topics/landing/ windows\_upgrade\_offer/countryhub

# **6 Marken**

Sony, VAIO und das VAIO-Logo sind Marken oder eingetragene Marken der Sony Corporation. Microsoft Windows 7, Microsoft Windows 8 und das Windows-Logo sind Marken oder eingetragene Marken der Microsoft Corporation in den USA und anderen Ländern. Alle weiteren Namen von Systemen, Produkten und Diensten sind Marken und Eigentum der jeweiligen Inhaber. Auf die Kennzeichnung ™ oder ® wird in diesem Handbuch verzichtet.

**DE**

Cher client, nous vous remercions d'avoir acheté le « VAIO Windows 8 Upgrade Kit (kit de mise à niveau VAIO vers Windows 8) ».

- $\Box$  Veuillez suivre scrupuleusement les instructions ci-dessous pour mettre à niveau correctement le système d'exploitation de votre VAIO de Windows 7 à Windows 8.
- $\Box$  Notez que le processus de mise à niveau peut prendre quelques heures et nécessitera le redémarrage de votre VAIO.
- $\Box$  Sony ne pourrait être tenu responsable de tout problème, dommage ou perte de données résultant de la mise à niveau ou de l'installation de Windows 8.
- $\Box$  Les spécifications mentionnées dans ce manuel sont sujettes à modification sans préavis.
- $\Box$  Pour toute question supplémentaire pouvant se poser pendant le processus de mise à niveau, consultez le site : http://www.sony.co.uk/ support/en/topics/landing/windows\_upgrade\_offer/countryhub.

### **1 Avant de lancer la mise à niveau vers Windows 8**

#### **Veillez à ce que les étapes ci-dessous soient effectuées avant de lancer le processus de mise à niveau.**

- **1** Vérifiez que vous disposez du « VAIO Windows 8 Upgrade Kit (kit de mise à niveau VAIO vers Windows 8) » et du « Microsoft Windows 8 Installation Media (support d'installation Microsoft Windows 8) ».
- **2** Assurez-vous que votre VAIO est branché à une prise électrique à l'aide d'un adaptateur secteur. Ne débranchez pas l'adaptateur secteur du VAIO ou de la prise électrique pendant toute la durée du processus de mise à niveau.
- **3** Assurez-vous que votre VAIO est connecté à Internet à l'aide d'une connexion Internet par câble, ceci afin de pouvoir télécharger tous les fichiers supplémentaires récents qui seraient éventuellement requis pendant le processus de mise à niveau.
- **4** Débranchez tous les périphériques excepté :
	- **a** le lecteur de disque optique (sur les modèles sans lecteur de disque optique intégré) ;
	- **b** le clavier et la souris pour les modèles de bureau VAIO tout-en-un ;
	- **c** l'adaptateur secteur.
- **5** Veillez à avoir créé les disques de récupération Windows 7 pour votre VAIO. Pour plus d'informations sur la création de disques de récupération, cliquez sur **Accueil > Tous les programmes > VAIO Care > Outils avancés > Restaurer et récupérer > Créer un Média de Réinstallation**. Les disques de récupération peuvent être requis pour restaurer les paramètres d'usine de votre VAIO en cas d'erreur critique.
- **6** Certaines fonctions disponibles sur Windows 7 peuvent être restreintes ou non disponibles après la mise à niveau vers Windows 8. Pour un aperçu des restrictions ou limitations connues, consultez le site : http://www.sony.co.uk/support/en/topics/landing/ windows\_upgrade\_offer/countryhub.
- **7** Vérifiez que tous vos paramètres, données et licences logicielles sont sauvegardés. Sauvegardez vos fichiers et paramètres avant d'effectuer la mise à niveau car ils pourraient être effacés. Consultez le site : http://www.sony.co.uk/support/en/topics/landing/ windows upgrade offer/countryhub pour plus d'informations sur la sauvegarde de vos données.
- **8** Vérifiez que la partition de récupération VAIO cachée est présente. Cliquez sur **Accueil**, cliquez avec le bouton droit de la souris sur **Ordinateur**, cliquez sur **Gérer > Stockage > Gestion des disques**. Assurez-vous qu'un volume sans nom au-dessus du volume libellé (C:) est présent. La présence de la partition de récupération cachée est requise pour que le « VAIO Upgrade Media (support de mise à niveau VAIO) » fonctionne correctement. Si la partition de récupération cachée n'est pas présente, vous devez récupérer les paramètres d'usine de votre VAIO en utilisant les disques de récupération avant de mettre à niveau vers Windows 8. Pour plus d'informations sur la récupération des paramètres d'usine de votre VAIO, consultez le site : http://www.sony.co.uk/support/en/topics/landing/ windows\_upgrade\_offer/countryhub.
- **9** Si vous possédez une souscription McAfee, veillez à noter l'adresse e-mail et le mot de passe que vous avez utilisés pour enregistrer votre souscription. Ces informations seront nécessaires pour réactiver la souscription après la mise à niveau vers Windows 8. Pour obtenir de l'aide sur ce sujet, consultez le site : http://service.mcafee.com.
- **10** Si le chiffrement de lecteur BitLocker est activé, veillez à le désactiver avant d'entamer le processus de mise à niveau. Pour désactiver le chiffrement de lecteur BitLocker, cliquez sur Accueil > Panneau de configuration > Système et sécurité > Chiffrement de lecteur BitLocker > Désactiver le chiffrement de lecteur BitLocker.

# **2 Préparation de votre VAIO pour Windows 8**

Avant d'entamer cette section, vérifiez que toutes les étapes requises mentionnées dans la section 1 « Avant de lancer la mise à niveau vers Windows 8 » ont été effectuées.

- **1** Connectez-vous à Windows 7 en tant qu'administrateur et fermez toutes les fenêtres ouvertes.
- **2** Désinstallez manuellement les applications logicielles et les lecteurs.
	- Remarque 1 : si la fenêtre Assistant Ajout de nouveau matériel détecté apparaît, cliquez sur Annuler.
	- Remarque 2 : si l'un des éléments logiciels ci-dessous n'est pas affiché dans la fenêtre de désinstallation ou de modification d'un programme, ignorez-le.

Cliquez sur Accueil > Panneau de configuration > Programmes > Désinstaller un programme.

- **a** Désinstallation de VAIO Care Sélectionnez VAIO Care et cliquez sur Désinstaller. Suivez les instructions affichées à l'écran.
- **b** Désinstallation de la mise à jour VAIO Sélectionnez Mise à jour VAIO et cliquez sur Désinstaller. Suivez les instructions affichées à l'écran.
- **c** Désinstallation d'Intel PROSet/Wireless Wi-Fi Software Sélectionnez Intel PROSet/Wireless Wi-Fi Software et cliquez sur Désinstaller. Suivez les instructions affichées à l'écran.
- **d** Désinstallation d'ArcSoft Magic-I Visual Effects Sélectionnez ArcSoft Magic-I Visual Effects 2 et cliquez sur Désinstaller.

Suivez les instructions affichées à l'écran.

- **3** Désinstallez automatiquement les applications logicielles et les pilotes.
	- Remarque 1 : il est possible que la préparation de votre VAIO pour Windows 8 mette du temps à démarrer. Merci de votre patience. N'interrompez pas le processus « VAIO Update for Windows 8 Upgrade (mise a jour VAIO pour la mise a niveau vers Windows 8) ».
	- Remarque 2 : pendant la préparation, il est possible que votre VAIO redémarre plusieurs fois.
	- **a** Si vous avez opté pour un téléchargement en ligne, suivez les étapes ci-dessous.
		- **i** Localisez l'application téléchargée VUforWin8Upg.exe sur votre disque dur.
		- **ii** Double-cliquez sur VUforWin8Upg.exe.
		- **iii** Suivez les instructions affichées à l'écran.
	- **b** Dans le cas ou vous avez commande un DVD de « VAIO Windows 8 Upgrade Kit (kit de mise a niveau VAIO vers Windows 8) », suivez les etapes suivantes.
		- **i** Insérez le « VAIO Supplemental Media (support supplémentaire VAIO) » dans le lecteur de disque optique.
		- **ii** Cliquez sur Exécuter VAIOMigAutorun.exe lorsque la fenêtre Exécution automatique apparaît.
		- **iii** Suivez les instructions affichées à l'écran.
- **4** Mettez à jour le BIOS.
	- Remarque 1 : s'il n'y a pas de dossier nommé C:\Mise a jour\BIOS, vous ne devez pas mettre à jour le BIOS.
	- Remarque 2 : votre VAIO s'éteindra automatiquement pendant le processus de mise à jour du BIOS. N'effectuez aucune action avant que le témoin d'alimentation ne s'éteigne.
	- **a** Cliquez sur Accueil > Ordinateur > Disque local (C:) > Mise à jour > BIOS.
	- **b** Double-cliquez sur le fichier de type Application.
	- **c** Suivez les instructions affichées à l'écran.

## **3 Mise à niveau de votre VAIO vers Windows 8**

Utilisez le support contenant le système d'exploitation Windows 8 fourni par Microsoft pour mettre à niveau le système d'exploitation de votre VAIO de Windows 7 à Windows 8.

- **1** Mettez à niveau le système d'exploitation de votre VAIO de Windows 7 à Windows 8.
	- Remarque 1 : il est possible que la mise à niveau du système d'exploitation de votre VAIO vers Windows 8 prenne du temps. Merci de votre patience. N'interrompez pas le processus de mise à niveau vers Windows 8.
	- Remarque 2 : il est possible que le assistant de compatibilité de programmes Microsoft demande la réinstallation ou la mise à jour d'applications et de pilotes. Veuillez ignorer ces requêtes jusqu'à ce que vous ayez effectué l'étape 4 « Finalisation de la mise à niveau de votre VAIO vers Windows 8 » expliquée ci-dessous.
	- **a** Localisez votre logiciel d'installation Windows pouvant se trouver sur un DVD acheté en magasin ou être téléchargé électroniquement à partir du site www.windows.com.
	- **b** Double-cliquez sur setup.exe.
	- **c** Suivez les instructions affichées à l'écran jusqu'à ce que la fenêtre « Choose what to keep (Choisir les elements a garder) » apparaisse.
	- **d** Sélectionnez : « Keep Windows settings, personal files, and apps. (Conserver les parametres Windows, fichiers personnels et applications.) »
	- **e** Suivez les instructions affichées à l'écran pour effectuer le processus de mise à niveau.

# **4 Finalisation de la mise à niveau de votre VAIO vers Windows 8**

- **1** Connectez-vous à Windows 8 en tant qu'administrateur.
- **2** Vérifiez que vous êtes connecté à Internet.
- **3** Installez les applications compatibles avec Windows 8.
	- **a** Sélectionnez l'icône du Bureau sur l'écran Accueil.
	- **b** Si vous utilisez le DVD de « VAIO Supplemental Media (support supplémentaire VAIO) », assurez-vous que le « VAIO Supplemental Media (support supplémentaire VAIO) » est inséré dans le lecteur de disque optique.
	- **c** Double-cliquez sur « VAIO Update for Windows 8 Upgrade (Mise à jour VAIO pour Mise à niveau vers Windows 8) » sur le bureau.
	- **d** Sélectionnez Mise à jour.
	- **e** Suivez les instructions affichées à l'écran.
- **4** Si vous disposez d'une souscription McAfee, réinstallez et réactivez McAfee Internet Security.

Remarque 1 : si vous ne disposez pas d'une souscription McAfee Internet Security, les étapes ci-dessous peuvent être ignorées.

- Remarque 2 : si vous avez oublié votre nom d'utilisateur et votre mot de passe McAfee, vous pouvez les récupérer sur le site : http://service.mcafee.com.
- **a** Utilisez Internet Explorer pour trouver : http://home.mcafee.com.
- **b** Connectez-vous en utilisant les détails de votre compte (nom d'utilisateur/adresse e-mail et mot de passe).
- **c** Téléchargez, installez et activez la dernière version de McAfee Internet Security.
- **d** Suivez les instructions affichées à l'écran.

### **5 Informations sur le support technique**

Windows 8 est fourni avec une assistance gratuite de 90 jours de la part de Microsoft. La période de 90 jours commence lorsque l'installation et l'activation de Windows 8 sont terminées. Remarque : des frais relatifs aux télécommunications ou d'autres frais d'accès peuvent être facturés.

Pour obtenir de l'aide de la part de Microsoft concernant Windows 8, y compris le processus de mise à niveau Windows 8, visitez le site :

• http://support.microsoft.com

Pour obtenir de l'aide de la part de Sony, visitez le site :

 http://www.sony.co.uk/support/en/topics/landing/ windows\_upgrade\_offer/countryhub

# **6 Marques commerciales**

Sony, VAIO et le logo VAIO sont des marques commerciales ou déposées de Sony Corporation. Microsoft Windows 7, Microsoft Windows 8 et le logo Windows sont des marques commerciales ou déposées de Microsoft Corporation aux États-Unis et dans d'autres pays. Tous les autres noms de systèmes, produits et services sont des marques commerciales de leurs propriétaires respectifs. Dans le manuel, les marques ™ ou ® ne sont pas spécifiées.

**FR**

Congratulazioni per aver acquistato VAIO Windows 8 Upgrade Kit (kit di aggiornamento a Windows 8 per il computer VAIO).  $\Box$  Seguire attentamente le istruzioni fornite di seguito per aggiornare correttamente il sistema operativo Windows 7 del computer VAIO a Windows 8.  $\Box$  Il processo di aggiornamento potrebbe impiegare alcune ore e richiederà il riavvio del computer VAIO.  $\Box$  Sony non si assume alcuna responsabilità per problemi, danni o perdite di dati causati dal processo di aggiornamento o dall'installazione di Windows 8.  $\Box$  Le specifiche menzionate in questo manuale sono soggette a modifica senza preavviso.  $\Box$  Per ulteriori domande relative al processo di aggiornamento, visitare: http://www.sony.co.uk/support/en/topics/landing/ windows\_upgrade\_offer/countryhub.

# **1 Prima di iniziare l'aggiornamento a Windows 8**

#### **Verificare che i passaggi indicati di seguito vengano eseguiti prima di iniziare il processo di aggiornamento.**

- **1** Verificare di disporre di VAIO Windows 8 Upgrade Kit (kit di aggiornamento a Windows 8 per VAIO) e di Microsoft Windows 8 Installation Media (supporto di installazione di Microsoft Windows 8).
- **2** Verificare che il computer VAIO sia collegato a una presa di alimentazione tramite un adattatore CA. Non scollegare l'adattatore CA dal computer VAIO né la presa di alimentazione per tutta la durata del processo di aggiornamento.
- **3** Verificare che il computer VAIO sia collegato a Internet tramite una connessione a Internet cablata. In questo modo sarà possibile scaricare i file aggiuntivi più recenti che potrebbero essere necessari durante il processo di aggiornamento.
- **4** Scollegare tutte le periferiche tranne le seguenti:
	- **a** Disco ottico (sui modelli privi di unità disco ottico integrata);
	- **b** Tastiera e mouse per i modelli desktop di VAIO all-in-one;
	- **c** Adattatore CA.
- **5** Verificare di aver creato i dischi di ripristino di Windows 7 per il computer VAIO. Per ulteriori informazioni sulla creazione dei dischi di ripristino, fare clic su **Start > Tutti i programmi > VAIO Care > Strumenti avanzati > Ripristino e recupero > Crea Supporto di Ripristino**. I dischi di ripristino potrebbero essere necessari per ripristinare il computer VAIO alle impostazioni predefinite in fabbrica in caso di problemi gravi.
- **6** Alcune funzioni disponibili su Windows 7 potrebbero risultare limitate o non disponibili dopo l'aggiornamento a Windows 8. Per una panoramica dei limiti e delle restrizioni conosciute visitare: http://www.sony.co.uk/support/en/topics/landing/ windows upgrade offer/countryhub.
- **7** Verificare di aver eseguito il backup di dati, impostazioni e licenze software. Eseguire il backup di file e impostazioni prima di eseguire l'aggiornamento poiché potrebbero essere cancellati. Visitare: http://www.sony.co.uk/support/en/topics/landing/ windows\_upgrade\_offer/countryhub per ulteriori informazioni sulla modalità di esecuzione del backup dei dati.
- **8** Confermare la presenza della partizione di ripristino nascosta del computer VAIO. Fare clic su **Start**, fare clic col tasto destro del mouse su **Computer**, quindi su **Gestione > Archiviazione > Gestione disco**. Verificare che al di sopra del volume denominato (C:) sia presente un volume senza nome. La presenza di una partizione di ripristino nascosta è necessaria per il corretto funzionamento di VAIO Upgrade Media (supporto di aggiornamento del computer VAIO). Se la partizione di ripristino nascosta non è presente, sarà necessario ripristinare il computer VAIO alle impostazioni predefinite in fabbrica tramite i dischi di ripristino, prima di eseguire l'aggiornamento a Windows 8. Per ulteriori informazioni sulla modalità di ripristino del computer VAIO alle impostazioni di fabbrica, visitare: http://www.sony.co.uk/ support/en/topics/landing/windows\_upgrade\_offer/countryhub.
- **9** Se si dispone di un abbonamento a McAfee, ricordare di appuntare l'indirizzo e-mail e la password utilizzati per registrarsi all'abbonamento. Queste informazioni saranno necessarie per riattivare l'abbonamento dopo l'aggiornamento a Windows 8. Per assistenza a questo riguardo, visitare: http://service.mcafee.com.
- **10** Se la crittografia unità BitLocker è attivata, ricordare di disattivarla prima di iniziare il processo di aggiornamento. Per disattivare la crittografia unità BitLocker, fare clic su Start > Pannello di controllo > System and Security > Crittografia unità BitLocker > Disattiva BitLocker.

# **2 Preparazione del computer VAIO a Windows 8**

Prima di iniziare questa sezione, verificare che tutte le fasi necessarie specificate nella prima parte "Prima di iniziare l'aggiornamento a Windows 8" siano state completate come indicato.

- **1** Accedere a Windows 7 come utente con diritti di amministratore e chiudere tutte le finestre aperte.
- **2** Disinstallare manualmente le applicazioni software e i driver.
	- Nota 1: se viene visualizzata la finestra Installazione guidata nuovo hardware fare clic su Annulla.
	- Nota 2: se non viene visualizzato uno dei software sottostanti nella finestra di disinstallazione o modifica di un programma, saltare la voce.

Fare clic su Start > Pannello di controllo > Programmi > Disinstalla un programma.

- **a** Disinstallare VAIO Care Selezionare VAIO Care e fare clic su Disinstalla. Seguire le istruzioni visualizzate.
- **b** Disinstallare VAIO Update Selezionare VAIO Update e fare clic su Disinstalla. Seguire le istruzioni visualizzate.
- **c** Disinstallare il software Intel PROSet/Wireless Wi-Fi Selezionare il software Intel PROSet/Wireless Wi-Fi e fare clic su Disinstalla. Seguire le istruzioni visualizzate.
- **d** Disinstallare ArcSoft Magic-I Visual Effects Selezionare ArcSoft Magic-I Visual Effects 2 e fare clic su Disinstalla. Seguire le istruzioni visualizzate.
- **3** Disinstallare automaticamente le applicazioni software e i driver.
	- Nota 1: l'inizio della preparazione del computer VAIO a Windows 8 potrebbe richiedere del tempo. Si prega di attendere. Non interrompere il processo di VAIO Update for Windows 8 Upgrade (VAIO Update per l'aggiornamento a Windows 8).
	- Nota 2: durante la preparazione, il computer VAIO potrebbe riavviarsi più volte.
	- **a** Se si è scelto di procedere con il download online, seguire i passaggi sottostanti.
		- **i** Localizzare l'applicazione scaricata VUforWin8Upg.exe sul disco rigido.
		- **ii** Fare doppio clic su VUforWin8Upg.exe.
		- **iii** Seguire le istruzioni visualizzate.
	- **b** Se si è ordinato VAIO Windows 8 Upgrade Kit (kit di aggiornamento VAIO Windows 8) in DVD, seguire i passaggi sottostanti.
		- **i** Inserire VAIO Supplemental Media (supporto aggiuntivo VAIO) nell'unità disco ottico.
		- **ii** Fare clic su Esegui VAIOMigAutorun.exe quando viene visualizzata la finestra AutoPlay.
		- **iii** Seguire le istruzioni visualizzate.
- **4** Aggiornare il BIOS.
	- Nota 1: se non è presente la cartella denominata C:\Aggiornamento\BIOS, non è necessario aggiornare il BIOS.
	- Nota 2: il computer VAIO si spengerà automaticamente durante il processo di aggiornamento del BIOS. Non eseguire alcuna operazione fino a quando la spia dell'indicatore di accensione non si sarà spenta.
	- **a** Fare clic su Start > Computer > Disco locale (C:) > Aggiornamento > BIOS.
	- **b** Fare doppio clic sul file il cui tipo è Applicazione.
	- **c** Seguire le istruzioni visualizzate.

# **3 Aggiornamento del computer VAIO a Windows 8**

Utilizzare i supporti contenenti il sistema operativo Windows 8 forniti da Microsoft per eseguire l'aggiornamento del sistema operativo del computer VAIO da Windows 7 a Windows 8.

- **1** Aggiornare il sistema operativo del computer VAIO da Windows 7 a Windows 8.
	- Nota 1: l'aggiornamento del sistema operativo del computer VAIO a Windows 8 potrebbe richiedere del tempo. Si prega di attendere. Non interrompere il processo di aggiornamento di Windows 8.
	- Nota 2: risoluzione problemi compatibilità programmi di Microsoft potrebbe richiedere di reinstallare o aggiornare le applicazioni e i driver.

Ignorare tali richieste fino a quando non è stato eseguito il passaggio 4 "Finalizzazione dell'aggiornamento a Windows 8 del computer VAIO", illustrato di seguito.

- **a** Localizzare il software di installazione di Windows che potrebbe trovarsi su un DVD acquistato presso un negozio oppure potrebbe essere stato scaricato elettronicamente da www.windows.com.
- **b** Fare doppio clic su setup.exe.
- **c** Seguire le istruzioni visualizzate fino alla comparsa della finestra "Choose what to keep (Scegli gli elementi da mantenere)".
- **d** Selezionare: "Keep Windows settings, personal files, and apps. (Mantieni le impostazioni di Windows, i file personali e le app.)"
- **e** Seguire le istruzioni visualizzate per completare il processo di aggiornamento.

# **4 Finalizzazione dell'aggiornamento a Windows 8 del computer VAIO**

- **1** Accedere a Windows 8 come utente con diritti di amministratore.
- **2** Verificare che sia presente la connessione a Internet.
- **3** Istallare le applicazioni compatibili a Windows 8.
	- **a** Selezionare il riquadro Desktop sulla schermata Start.
	- **b** Se si sta utilizzando il DVD di VAIO Supplemental Media (supporto aggiuntivo VAIO), verificare che questo sia inserito nell'unità disco ottico.
	- **c** Fare doppio clic su "VAIO Update for Windows 8 Upgrade (VAIO Update per l'aggiornamento a Windows 8)" sul desktop.
	- **d** Selezionare Aggiorna.
	- **e** Seguire le istruzioni visualizzate.
- **4** Se si dispone di un abbonamento a McAfee, reinstallare e riattivare McAfee Internet Security.
	- Nota 1: se non si dispone di un abbonamento McAfee Internet Security, i passaggi indicati di seguito possono essere ignorati.
	- Nota 2: se si dovessero dimenticare le credenziali di accesso a McAfee, è possibile recuperarle da: http://service.mcafee.com.
	- **a** Utilizzare Internet Explorer per andare su: http://home.mcafee.com.
	- **b** Accedere tramite le credenziali dell'account (indirizzo e-mail/account di accesso e password).
	- **c** Scaricare, installare e attivare la versione più recente di McAfee Internet Security.
	- **d** Seguire le istruzioni visualizzate.

### **5 Informazioni di assistenza**

Windows 8 offre gratuitamente per 90 giorni un servizio assistenza fornito da Microsoft. Il periodo di 90 giorni inizia al completamento dell'installazione e dell'attivazione di Windows 8. Nota: potrebbero essere applicate tariffe relative alle telecomunicazioni o altre tariffe di accesso.

In merito all'assistenza di Microsoft fornita per Windows 8, incluso il processo di aggiornamento a Windows 8, visitare:

http://support.microsoft.com

Per l'assistenza di Sony, visitare:

 http://www.sony.co.uk/support/en/topics/landing/ windows\_upgrade\_offer/countryhub

# **6 Marchi**

Sony, VAIO e il logo VAIO sono marchi o marchi registrati di Sony Corporation. Microsoft Windows 7, Microsoft Windows 8 e il logo Windows sono marchi o marchi registrati di Microsoft Corporation negli Stati Uniti e in altri paesi. Tutti gli altri nomi di sistemi, prodotti e servizi sono marchi dei rispettivi proprietari. All'interno del manuale, i simboli ™ o ® non vengono specificati.
Estimado cliente, le damos la enhorabuena por adquirir el VAIO Windows 8 Upgrade Kit (Kit de actualización a Windows 8 para VAIO).  $\Box$  Siga atentamente las instrucciones siguientes para actualizar correctamente el sistema operativo Windows 7 del ordenador VAIO a Windows 8.  $\Box$  El proceso de actualización puede tardar unas horas en completarse y hará que el ordenador VAIO se reinicie.  $\Box$  Sony no asume ninguna responsabilidad por los problemas, los daños o las pérdidas de datos que puedan derivarse de la actualización o la instalación de Windows 8.  $\Box$  Las especificaciones mencionadas en esta quía están sujetas a cambios sin previo aviso.

**Para resolver cualquier otra cuestión que pueda surgir durante el** proceso de actualización, visite http://www.sony.co.uk/support/en/ topics/landing/windows\_upgrade\_offer/countryhub.

**1 Antes de comenzar la actualización a Windows 8**

**Asegúrese de realizar los pasos siguientes antes de comenzar el proceso de actualización.**

- **1** Asegúrese de disponer del VAIO Windows 8 Upgrade Kit (Kit de actualización a Windows 8 para VAIO) y del Microsoft Windows 8 Installation Media (medio de instalación de Microsoft Windows 8).
- **2** Asegúrese de que el ordenador VAIO esté conectado a una toma de corriente mediante un adaptador de CA. No desconecte el adaptador de CA del ordenador ni de la toma de corriente hasta que el proceso de actualización haya finalizado por completo.
- **3** Asegúrese de que el ordenador VAIO esté conectado a Internet mediante una conexión a Internet con cable. La necesitará para descargar los archivos adicionales más recientes que se puedan requerir durante el proceso de actualización.
- **4** Desconecte todos los dispositivos periféricos excepto:
	- **a** Unidad de disco óptico (en modelos sin unidad de disco óptico integrada)
	- **b** Teclado y ratón en todos los modelos de escritorio All-in-One (todo en uno) de VAIO
	- **c** Adaptador de CA
- **5** Asegúrese de haber creado los discos de recuperación de Windows 7 para el ordenador VAIO. Si desea más información sobre la creación de discos de recuperación, haga clic en **Iniciar > Todos los programas > VAIO Care > Herramientas avanzadas > Restaurar y recuperar > Crear Medio de Recuperación**. Los discos de recuperación pueden ser necesarios para restaurar el ordenador VAIO al estado de fábrica si se produce un error grave.

- **6** Algunas funciones disponibles en Windows 7 pueden quedar restringidas o pueden no estar disponibles tras la actualización a Windows 8. Para consultar un resumen de las restricciones o limitaciones conocidas, visite http://www.sony.co.uk/support/en/ topics/landing/windows\_upgrade\_offer/countryhub.
- **7** Asegúrese de hacer una copia de seguridad de todos los datos, las configuraciones y las licencias de software. Haga una copia de seguridad de sus archivos y configuraciones antes de iniciar la actualización, ya que es posible que se eliminen en el proceso. Visite http://www.sony.co.uk/support/en/topics/landing/ windows upgrade offer/countryhub para consultar cómo hacer una copia de seguridad de los datos.
- **8** Confirme que la partición de recuperación oculta del ordenador VAIO está presente. Haga clic en **Iniciar**, haga clic con el botón derecho en **Equipo** y, por último, haga clic en **Administrar > Almacenamiento > Administración de discos**. Asegúrese de que existe un volumen sin nombre encima del volumen que lleva la etiqueta (C:). La presencia de la partición de recuperación oculta es necesaria para que el VAIO Upgrade Media (medio de actualización de VAIO) funcione correctamente. Si la partición de recuperación oculta no aparece, tendrá que recuperar el ordenador VAIO al estado de fábrica usando discos de recuperación antes de actualizar a Windows 8. Para obtener más información sobre la recuperación del ordenador al estado de fábrica, visite http://www.sony.co.uk/support/en/topics/landing/ windows upgrade offer/countryhub.
- **9** Si tiene una suscripción a McAfee, asegúrese de anotar la dirección de correo y la contraseña que utilizó para suscribirse. Necesitará esta información para volver a activar la suscripción después de actualizar a Windows 8. Si desea más información sobre este tema, visite http://service.mcafee.com.
- **10** Si el cifrado de unidad BitLocker está habilitado, asegúrese de deshabilitarlo antes de iniciar el proceso de actualización. Para deshabilitar el cifrado de unidad BitLocker, haga clic en Iniciar > Panel de control > Sistema y seguridad > Cifrado de unidad BitLocker > Desactivar BitLocker.

# **2 Preparación del ordenador VAIO para Windows 8**

Antes de empezar esta sección, asegúrese de haber llevado a cabo todos los pasos necesarios indicados en la sección 1: "Antes de comenzar la actualización a Windows 8".

- **1** Inicie sesión en Windows 7 como usuario con derechos de administrador y cierre todas las ventanas abiertas.
- **2** Desinstale manualmente los controladores y las aplicaciones de software.
	- Nota 1: Si aparece la ventana Asistente para hardware nuevo encontrado, haga clic en Cancelar.
	- Nota 2: Si alguno de los siguientes elementos de software no aparece en la ventana Desinstalar o cambiar un programa, omítalo.

Haga clic en Iniciar > Panel de control > Programas > Desinstalar un programa.

- **a** Desinstalar VAIO Care Seleccione VAIO Care y haga clic en Desinstalar. Siga las instrucciones que aparecen en pantalla.
- **b** Desinstalar VAIO Update Seleccione VAIO Update y haga clic en Desinstalar. Siga las instrucciones que aparecen en pantalla.
- **c** Desinstalar Intel PROSet/Wireless Wi-Fi Software Seleccione Intel PROSet/Wireless Wi-Fi Software y haga clic en Desinstalar. Siga las instrucciones que aparecen en pantalla.
- **d** Desinstalar Arcsoft Magic-I Visual Effects Seleccione ArcSoft Magic-I Visual Effects 2 y haga clic en Desinstalar. Siga las instrucciones que aparecen en pantalla.

**ES**

- **3** Desinstale automáticamente los controladores y las aplicaciones de software.
	- Nota 1: Iniciar la preparación del ordenador VAIO para Windows 8 puede tardar un poco. Tenga paciencia. No interrumpa el proceso VAIO Update for Windows 8 Upgrade (proceso de actualización a Windows 8).
	- Nota 2: Durante la preparación, es posible que el ordenador se reinicie varias veces.
	- **a** Si ha elegido la descarga en línea, siga los pasos que se indican a continuación:
		- **i** Busque la aplicación VUforWin8Upg.exe descargada en la unidad de disco duro.
		- **ii** Haga doble clic en VUforWin8Upg.exe.
		- **iii** Siga las instrucciones que aparecen en pantalla.
	- **b** Si ha pedido un VAIO Windows 8 Upgrade Kit (Kit de actualización a Windows 8 para VAIO) (en DVD), siga estos pasos:
		- **i** Inserte el VAIO Supplemental Media (medio complementario de VAIO) en la unidad de disco óptico.
		- **ii** Haga clic en Ejecutar VAIOMigAutorun.exe cuando aparezca la ventana Reproducción automática.
		- **iii** Siga las instrucciones que aparecen en pantalla.
- **4** Actualice el BIOS.
	- Nota 1: Si no hay ninguna carpeta denominada C:\Actualizar\BIOS, no necesita actualizar el BIOS.
	- Nota 2: El ordenador VAIO se apagará automáticamente durante el proceso de actualización del BIOS. No realice ninguna acción hasta que no se apague el indicador luminoso de encendido.
	- **a** Haga clic en Iniciar > Equipo > Disco local (C:) > Actualizar > BIOS.
	- **b** Haga doble clic en el archivo cuyo tipo de archivo es Aplicación.
	- **c** Siga las instrucciones que aparecen en pantalla.

# **3 Actualización del ordenador VAIO a Windows 8**

Use el medio que contiene el sistema operativo Windows 8 proporcionado por Microsoft para actualizar el sistema operativo del ordenador VAIO de Windows 7 a Windows 8.

- **1** Actualice el sistema operativo del ordenador VAIO de Windows 7 a Windows 8.
	- Nota 1: Actualizar el sistema operativo del ordenador VAIO a Windows 8 puede tardar un poco. Tenga paciencia. No interrumpa el proceso de actualización a Windows 8.
	- Nota 2: El Asistente para la compatibilidad de programas de Microsoft puede solicitar reinstalar o actualizar aplicaciones y controladores. Pase por alto estas indicaciones hasta que no haya llevado

a cabo el paso 4, "Finalización de la actualización del ordenador VAIO a Windows 8", que se explica abajo.

- **a** Busque el software de instalación de Windows, que puede estar en el DVD comprado en una tienda o que puede haber descargado electrónicamente desde www.windows.com.
- **b** Haga doble clic en setup.exe.
- **c** Siga las instrucciones que aparecen en pantalla hasta que aparezca la ventana "Choose what to keep (Elija lo que quiere conservar)".
- **d** Seleccione: "Keep Windows settings, personal files, and apps. (Conservar archivos personales, aplicaciones y configuraciones de Windows.)"
- **e** Siga las instrucciones que aparecen en pantalla para completar el proceso de actualización.

**ES**

# **4 Finalización de la actualización del ordenador VAIO a Windows 8**

- **1** Inicie sesión en Windows 8 como usuario con derechos de administrador.
- **2** Asegúrese de que tiene conexión a Internet.
- **3** Instale las aplicaciones compatibles con Windows 8.
	- **a** Seleccione el mosaico Escritorio en la pantalla Iniciar.
	- **b** Si está usando un DVD VAIO Supplemental Media (complementario de VAIO) asegúrese de que este VAIO Supplemental Media (medio complementario de VAIO) está insertado en la unidad de disco óptico.
	- **c** En el escritorio, haga doble clic en "VAIO Update for Windows 8 Upgrade (VAIO Update para la actualización a Windows 8)".
	- **d** Seleccione Actualizar.
	- **e** Siga las instrucciones que aparecen en pantalla.
- **4** Si tiene una suscripción a McAfee, vuelva a instalar y activar McAfee Internet Security.
	- Nota 1: Si no tiene una suscripción a McAfee Internet Security, ignore los pasos siguientes.
	- Nota 2: Si ha olvidado el nombre de inicio de sesión y la contraseña de McAfee, puede recuperar estos datos desde http://service.mcafee.com.
	- **a** Use Internet Explorer para abrir la página http://home.mcafee.com.
	- **b** Inicie sesión usando los detalles de la cuenta (nombre de inicio de sesión o dirección de correo y contraseña).
	- **c** Descargue, instale y active la última versión de McAfee Internet Security.
	- **d** Siga las instrucciones que aparecen en pantalla.

### **5 Información de soporte técnico**

Windows 8 incluye un periodo de soporte técnico gratuito de 90 días de Microsoft. El periodo de 90 días comienza al completarse la instalación y activación de Windows 8. Nota: Es posible que se apliquen tarifas de telecomunicaciones u otras tarifas de acceso.

Para obtener soporte técnico de Microsoft para Windows 8, incluido el proceso de actualización a Windows 8, visite:

• http://support.microsoft.com

Para obtener soporte técnico de Sony, visite:

 http://www.sony.co.uk/support/en/topics/landing/ windows upgrade offer/countryhub

## **6 Marcas comerciales**

Sony, VAIO y el logotipo de VAIO son marcas comerciales o marcas comerciales registradas de Sony Corporation. Microsoft Windows 7, Microsoft Windows 8 y el logotipo de Windows son marcas comerciales o marcas comerciales registradas de Microsoft Corporation en los Estados Unidos y en otros países. Todos los demás nombres de sistemas, productos y servicios son marcas comerciales de sus respectivos propietarios. En el manual no se han especificado las marcas ™ o ®.

123Q\_Windows 8\_Upgrade\_EU\_11L 4-454-822-01 (1)

Geachte klant, gefeliciteerd met uw VAIO Windows 8 Upgrade Kit (VAIO Windows 8-upgadekit).

- $\Box$  Volg de onderstaande instructies nauwgezet op voor een juiste upgrade van het Windows 7-besturingssysteem van uw VAIO naar Windows 8.
- $\Box$  Houd er rekening mee dat het upgradeproces een paar uur kan duren en dat uw VAIO opnieuw zal moeten opstarten.
- $\Box$  Sony aanvaardt geen enkele aansprakelijkheid voor schade, gegevensverlies of problemen van welke aard dan ook die voortvloeien uit de upgrade of de installatie van Windows 8.
- $\Box$  De specificaties in deze handleiding kunnen zonder voorafgaande kennisgeving worden gewijzigd.
- $\Box$  Als u vragen heeft tijdens het upgradeproces, gaat u naar: http://www.sony.co.uk/support/en/topics/landing/ windows\_upgrade\_offer/countryhub.

**NL**

### **1 Voordat u begint met upgraden naar Windows 8**

#### **Zorg dat de volgende stappen zijn uitgevoerd voordat u begint met het upgradeproces.**

- **1** Zorg dat u de VAIO Windows 8 Upgrade Kit (VAIO Windows 8-upgadekit) en de Microsoft Windows 8 Installation Media (Microsoft Windows 8-installatiemedia) bij de hand heeft.
- **2** Zorg dat uw VAIO met de netadapter is aangesloten op een stopcontact. Koppel de netadapter niet los van de VAIO en haal deze niet uit het stopcontact terwijl het upgradeproces wordt uitgevoerd.
- **3** Zorg dat uw VAIO via een bedrade internetverbinding is verbonden met internet. Dit is nodig om de meest recente aanvullende bestanden te kunnen downloaden tijdens het upgradeproces.
- **4** Koppel alle randapparatuur los, behalve:
	- **a** Optisch station (op modellen zonder een geïntegreerd optisch station)
	- **b** Toetsenbord en muis bij VAIO All-in-One desktopmodellen
	- **c** Voedingsadapter
- **5** Zorg dat u Windows 7-herstelschijven voor uw VAIO heeft gemaakt. Voor meer informatie over het maken van herstelmedia klikt u op **Start > Alle programma's > VAIO Care > Geavanceerde hulpprogramma's > Herstel en terugzetten > Herstelmedia maken**. De herstelschijven kunnen nodig zijn om de fabrieksinstellingen van uw VAIO te herstellen als er een kritieke fout optreedt.
- **6** Sommige functies van Windows 7 zijn mogelijk beperkt of niet beschikbaar na de upgrade naar Windows 8. Voor een overzicht van bekende beperkingen gaat u naar: http://www.sony.co.uk/support/ en/topics/landing/windows\_upgrade\_offer/countryhub.

- **7** Zorg dat u een back-up heeft van al uw gegevens, instellingen en softwarelicenties. Maak een back-up van uw bestanden en instellingen voordat u de upgrade uitvoert. Deze worden mogelijk gewist. Ga naar http://www.sony.co.uk/support/en/topics/landing/ windows\_upgrade\_offer/countryhub voor informatie over hoe u back-ups van uw gegevens kunt maken.
- **8** Controleer of de verborgen VAIO-herstelpartitie aanwezig is. Klik op **Start**, klik met de rechtermuisknop op **Computer** en klik vervolgens op **Beheren > Opslag > Schijfbeheer**. Controleer of er een naamloos volume aanwezig is boven het volume met het label (C:). Deze verborgen herstelpartitie is vereist voor een juiste werking van de VAIO Upgrade Media (VAIO-upgrademedia). Als de verborgen herstelpartitie niet aanwezig is, moet u de fabrieksinstellingen van de VAIO herstellen met de herstelschijven voordat u kunt upgraden naar Windows 8. Voor informatie over het herstellen van de fabrieksinstellingen van uw VAIO gaat u naar: http://www.sony.co.uk/support/en/topics/landing/ windows upgrade offer/countryhub.
- **9** Als u een McAfee-abonnement heeft, moet u zorgen dat u het e-mailadres en wachtwoord voor uw abonnement heeft genoteerd. Deze gegevens zijn nodig om het abonnement opnieuw te activeren na de upgrade naar Windows 8. Ga voor hulp over dit onderwerp naar: http://service.mcafee.com.
- **10** Als de BitLocker-stationsversleuteling is ingeschakeld, moet u deze uitschakelen voordat u het upgradeproces start. Als u de BitLockerstationsversleuteling wilt uitschakelen, klikt u op Start > Configuratiescherm > Systeem en beveiliging > BitLocker-stationsversleuteling > BitLocker uitschakelen.

## **2 Uw VAIO voorbereiden voor Windows 8**

Voordat u begint met dit gedeelte moet u zorgen dat alle verplichte stappen in deel 1 "Voordat u begint met upgraden naar Windows 8" zijn uitgevoerd.

- **1** Meld u aan bij Windows 7 als gebruiker met beheerdersrechten en sluit alle open vensters.
- **2** Verwijder softwaretoepassingen en stuurprogramma's handmatig.
	- Opmerking 1: Als de Wizard Nieuwe hardware gevonden verschijnt, klikt u op Annuleren.
	- Opmerking 2: Als een van de onderstaande softwaretoepassingen niet wordt weergegeven in het venster Een programma verwijderen of wijzigen, slaat u deze over.

Klik op Start > Configuratiescherm > Programma's > Een programma verwijderen.

- **a** Verwijder VAIO Care Selecteer VAIO Care en klik op Installatie ongedaan maken. Volg de instructies op het scherm.
- **b** Verwijder VAIO Update Selecteer VAIO Update en klik op Installatie ongedaan maken. Volg de instructies op het scherm.
- **c** Verwijder Intel PROSet/Wireless Wi-Fi Software Selecteer Intel PROSet/Wireless Wi-Fi Software en klik op Installatie ongedaan maken. Volg de instructies op het scherm.
- **d** Verwijder ArcSoft Magic-I Visual Effects Selecteer ArcSoft Magic-I Visual Effects 2 en klik op Installatie ongedaan maken. Volg de instructies op het scherm.

**NL**

- **3** Verwijder softwaretoepassingen en stuurprogramma's automatisch.
	- Opmerking 1: De voorbereiding van uw VAIO voor Windows 8 kan even duren. Wees geduldig. Onderbreek VAIO Update for Windows 8 Upgrade (VAIO-update voor Windows 8-upgrade) niet.
	- Opmerking 2: Tijdens de voorbereiding start uw VAIO mogelijk meerdere keren opnieuw op.
	- **a** Wanneer u heeft gekozen voor de online download, gaat u als volgt te werk.
		- **i** Ga naar de gedownloade toepassing VUforWin8Upg.exe op uw harde schijf.
		- **ii** Dubbelklik op VUforWin8Upg.exe.
		- **iii** Volg de instructies op het scherm.
	- **b** Wanneer u de VAIO Windows 8 Upgrade Kit (VAIO Windows 8-upgadekit) (dvd) heeft besteld, gaat u als volgt te werk.
		- **i** Plaats de dvd VAIO Supplemental Media (VAIO Aanvullende media) in het optische station.
		- **ii** Klik op VAIOMigAutorun.exe uitvoeren wanneer het venster Automatisch afspelen wordt weergegeven.
		- **iii** Volg de instructies op het scherm.
- **4** Werk de BIOS bij.

Opmerking 1: Als er geen map is met de naam C:\Bijwerken\BIOS, hoeft u de BIOS niet bij te werken.

Opmerking 2: Uw VAIO zal automatisch uitschakelen tijdens het bijwerken van de BIOS. Doe niets totdat de voedingsindicator is uitgeschakeld.

- **a** Klik op Start > Computer > Lokale schijf (C:) > Bijwerken > BIOS.
- **b** Dubbelklik op het bestand met het type Toepassing.
- **c** Volg de instructies op het scherm.

### **3 Uw VAIO upgraden naar Windows 8**

Gebruik de media met het Windows 8-besturingssysteem van Microsoft om het besturingssysteem van uw VAIO te upgraden van Windows 7 naar Windows 8.

- **1** Upgrade het besturingssysteem van uw VAIO van Windows 7 naar Windows 8.
	- Opmerking 1: Het upgraden van het besturingssysteem van uw VAIO naar Windows 8 kan even duren. Wees geduldig. Onderbreek het upgradeproces van Windows 8 niet.
	- Opmerking 2: Mogelijk vraagt de Microsoft-assistent voor programmacompatibiliteit om toepassingen en stuurprogramma's opnieuw te installeren of bij te werken. Negeer deze verzoeken totdat u stap 4 "De upgrade van uw VAIO naar Windows 8 voltooien" hieronder heeft uitgevoerd.
	- **a** Ga naar de Windows-installatiesoftware die u heeft gedownload van www.windows.com of op de dvd die u in de winkel heeft gekocht.
	- **b** Dubbelklik op setup.exe.
	- **c** Volg de instructies op het scherm tot het venster "Choose what to keep (Kies wat u wilt behouden)" verschijnt.
	- **d** Selecteer "Keep Windows settings, personal files, and apps. (Windows-instellingen, persoonlijke bestanden en apps behouden.)"
	- **e** Volg de instructies op het scherm om het upgradeproces te voltooien.

**NL**

## **4 De upgrade van uw VAIO naar Windows 8 voltooien**

- **1** Meldt u aan bij Windows 8 als gebruiker met beheerdersrechten.
- **2** Zorg dat u bent verbonden met internet.
- **3** Installeer toepassingen die compatibel zijn met Windows 8.
	- **a** Selecteer de tegel Bureaublad in het startscherm.
	- **b** Wanneer u de dvd VAIO Supplemental Media (VAIO Aanvullende media) gebruikt, moet u zorgen dat deze in het optische station is geplaatst.
	- **c** Dubbelklik op "VAIO Update for WIndows 8 Upgrade (VAIO-update voor Windows 8-upgrade)" op het bureaublad.
	- **d** Selecteer Bijwerken.
	- **e** Volg de instructies op het scherm.
- **4** Als u een McAfee-abonnement heeft, moet u McAfee Internet Security opnieuw installeren en activeren.

Opmerking 1: Als u geen McAfee Internet Security-abonnement heeft, kunt u de onderstaande stappen overslaan.

Opmerking 2: Als u uw McAfee-gebruikersnaam en -wachtwoord bent vergeten, kunt u deze opvragen via: http://service.mcafee.com.

- **a** Ga in Internet Explorer naar: http://home.mcafee.com.
- **b** Meldt u aan met uw accountgegevens (gebruikersnaam/ e-mailadres en wachtwoord).
- **c** Download, installeer en activeer de nieuwste versie van McAfee Internet Security.
- **d** Volg de instructies op het scherm.

# **5 Ondersteuningsinformatie**

Windows 8 worden geleverd met 90 dagen gratis ondersteuning van Microsoft. De periode van 90 dagen gaat in wanneer de installatie en activering van Windows 8 zijn voltooid. Opmerking: hieraan kunnen telefoon- of andere toegangskosten zijn verbonden.

Ga voor ondersteuning van Microsoft met betrekking tot Windows 8 en het upgradeproces voor Windows 8, naar:

#### • http://support.microsoft.com

Voor ondersteuning van Sony gaat u naar:

 http://www.sony.co.uk/support/en/topics/landing/ windows\_upgrade\_offer/countryhub

# **6 Handelsmerken**

Sony, VAIO en het VAIO-logo zijn handelsmerken of gedeponeerde handelsmerken van Sony Corporation. Microsoft Windows 7, Microsoft Windows 8 en het Windows-logo zijn handelsmerken of gedeponeerde handelsmerken van Microsoft Corporation in de Verenigde Staten en/of andere landen. Alle andere namen van systemen, producten en diensten zijn handelsmerken van hun respectieve eigenaars. In de handleiding zijn de symbolen ™ en ® weggelaten.

123Q\_Windows 8\_Upgrade\_EU\_11L 4-454-822-01 (1)

Уважаемый пользователь, поздравляем вас с получением VAIO Windows 8 Upgrade Kit (Набор обновления VAIO Windows 8). Внимательно следуйте инструкциям ниже, чтобы правильно обновить операционную систему Windows 7 вашего компьютера VAIO до Windows 8. • Учтите, что для завершения обновления может потребоваться несколько часов, а компьютер VAIO может перезагружаться. • Корпорация Sony не несет никакой ответственности за любые проблемы, повреждения или потерю данных в результате обновления до Windows 8 или установки Windows 8. • Спецификации, указанные в этом руководстве, могут быть изменены без уведомления. По всем дополнительным вопросам, которые могут возникнуть в процессе обновления, посетите следующий веб-сайт: http://www.sony.co.uk/support/en/topics/landing/ windows upgrade offer/countryhub.

**RU** 

## 1 Перед началом обновления до Windows 8

#### Выполните следующие действия перед началом обновления.

- 1 Убедитесь, что доступны VAIO Windows 8 Upgrade Kit (Набор обновления VAIO Windows 8) и установочный носитель Microsoft Windows 8.
- 2 Убедитесь, что компьютер VAIO подключен к розетке с помощью адаптера переменного тока. Не отсоединяйте адаптер переменного тока от компьютера VAIO или розетки в течение всего процесса обновления.
- 3 Убедитесь, что ваш компьютер VAIO подключен к Интернету с помощью проводного соединения. Это необходимо для загрузки дополнительных файлов, которые могут потребоваться во время обновления.
- 4 Отсоедините все периферийные устройства, кроме следующих:
	- а) Дисковод для оптических дисков (в моделях без встроенного дисковода для оптических дисков).
	- б) Клавиатура и мышь для моноблоков VAIO.
	- в) Адаптер переменного тока.
- 5 Убедитесь, что вы создали диски восстановления Windows 7 для вашего компьютера VAIO. Для получения дополнительных сведений о создании дисков восстановления щелкните Пуск > Все программы > VAIO Care > Дополнительные инструменты > Восстановление > Создать Инструмент восстановления. Диски восстановления могут потребоваться для восстановления заводских параметров компьютера VAIO при возникновении критической проблемы.

- 6 Некоторые функции в Windows 7 могут быть ограничены или могут быть недоступны после обновления до Windows 8. Обзор известных ограничений см. по следующему адресу: http://www.sony.co.uk/support/en/topics/landing/ windows upgrade offer/countryhub.
- 7 Убедитесь, что резервные копии созданы для всех ваших данных, параметров и лицензий ПО. Создайте резервные копии файлов и параметров до обновления, так как они могут быть удалены. Посетите следующий сайт http://www.sony.co.uk/support/en/ topics/landing/windows upgrade offer/countryhub для получения сведений о резервном копировании данных.
- 8 Убедитесь, что скрытый раздел восстановления VAIO существует. Нажмите кнопку Пуск, щелкните правой кнопкой мыши Компьютер и выберите Управление > Хранилище > Управление дисками. Убедитесь, что над томом С: есть безымянный том. Наличие скрытого раздела восстановления необходимо для правильной работы VAIO Upgrade Media (Носитель с обновлением VAIO). Если скрытый раздел восстановления не существует, вам потребуется восстановить заводские параметры компьютера VAIO с помощью дисков восстановления перед обновлением до Windows 8. Сведения о восстановлении заводских параметров компьютера VAIO см. на веб-странице по адресу: http://www.sony.co.uk/support/en/topics/landing/ windows upgrade offer/countryhub.
- 9 Если у вас есть подписка МсА fee, запишите адрес электронной почты и пароль, которые использовались для ее регистрации. Эти данные потребуются для повторной активации подписки после обновления до Windows 8. Поддержку по этой теме можно получить в Интернете по адресу: http://service.mcafee.com.
- 10 Если шифрование диска BitLocker включено, отключите его до начала обновления. Чтобы отключить шифрование диска BitLocker, в меню «Пуск» последовательно выберите Панель управления > Система и безопасность > Шифрование диска BitLocker > Отключить BitLocker.

### 2 Подготовка компьютера VAIO к Windows 8

Перед прочтением этого раздела убедитесь, что выполнены все действия, описанные в разделе 1 «Перед началом обновления до Windows 8».

- 1 Войдите в Windows 7 как пользователь с правами администратора и закройте все открытые окна.
- 2 Удалите приложения и драйвера вручную.

Примечание 1. Если откроется окно мастера поиска нового оборудования, нажмите кнопку «Отмена».

Примечание 2. Если одна из программ, показанных далее, не отображается в окне удаления или изменения программы, пропустите эту программу.

В меню «Пуск» последовательно выберите Панель управления > Программы > Удалить программу.

- а) Удалите VAIO Care Выберите VAIO Саге и нажмите кнопку «Удалить». Следуйте инструкциям на экране.
- б) Удалите VAIO Update Выберите VAIO Update и нажмите кнопку «Удалить». Следуйте инструкциям на экране.
- в) Удалите программное обеспечение Intel PROSet/Wireless Wi-Fi Выберите Intel PROSet/Wireless Wi-Fi и нажмите кнопку «Удалить». Следуйте инструкциям на экране.
- г) Удалите Arcsoft Magic-I Visual Effects Выберите ArcSoft Magic-I Visual Effects 2 и нажмите кнопку «Удалить».

Следуйте инструкциям на экране.

- 3 Автоматическое удаление приложений и драйверов
	- Примечание 1. На подготовку компьютера VAIO к установке Windows 8 может потребоваться какое-то время. Пожалуйста, подождите. Не прерывайте процесс VAIO Update for Windows 8 Upgrade (Обновление VAIO для перехода на Windows 8).
	- Примечание 2. Во время подготовки компьютер VAIO может перезагрузиться несколько раз.
	- а) Если вы выбрали загрузку из Интернета, выполните следующие действия.
		- i Найдите приложение VUforWin8Upg.exe на жестком диске.
		- ii Дважды щелкните файл VUforWin8Upg.exe.
		- **iii** Следуйте инструкциям на экране.
	- б) Если вы заказали VAIO Windows 8 Upgrade Kit (DVD) (Набор обновления VAIO Windows 8 на DVD), выполните следующие действия.
		- **i** Вставьте дополнительный носитель VAIO Supplemental Media (Дополнительный носитель для VAIO) в дисковод для оптических дисков.
		- **ii** Щелкните «Запустить VAIOMigAutorun.exe», когда откроется окно автозапуска.
		- **iii** Следуйте инструкциям на экране.
- 4 Обновите BIOS.
	- Примечание 1. Если папки с именем С: \Обновление \BIOS нет, вам не нужно обновлять BIOS.
	- Примечание 2. Ваш компьютер VAIO автоматически отключится во время обновления BIOS. Не выполняйте никаких действий, пока индикатор питания не отключится.
	- а) В меню «Пуск» последовательно выберите Компьютер > Локальный диск (С:) > Обновление > BIOS.
	- **б)** Дважды щелкните файл с типом «Приложение».
	- в) Следуйте инструкциям на экране.

#### 3 Обновление компьютера VAIO до Windows 8

Используйте носитель с операционной системой Windows 8, предоставленный корпорацией Microsoft, чтобы обновить операционную систему вашего компьютера VAIO с Windows 7 до Windows 8.

Обновление операционной системы компьютера VAIO с Windows 7  $\mathbf 1$ до Windows 8

Примечание 1. На обновление операционной системы компьютера VAIO до Windows 8 может потребоваться какое-то время. Пожалуйста, подождите. Не прерывайте обновление до Windows 8.

Примечание 2. Помощник по совместимости программ Microsoft может запросить переустановку или обновление приложений и драйверов. Игнорируйте эти запросы до выполнения шага 4 «Завершение обновления компьютера VAIO до Windows 8», представленного ниже.

- a) Найдите программу установки Windows, которая может находиться на купленном DVD-диске или может быть загружена в цифровом виде с сайта www.windows.com.
- **б)** Дважды щелкните файл setup.exe.
- в) Следуйте инструкциям на экране до появления окна «Choose what to keep (Выберите компоненты, которые необходимо сохранить)».
- г) Выберите «Keep Windows settings, personal files, and apps. (Сохранить параметры Windows, личные файлы и приложения.)»
- д) Следуйте инструкциям на экране для завершения обновления.

**RU** 

## 4 Завершение обновления компьютера VAIO до **Windows 8**

- 1 Войдите в Windows 8 как пользователь с правами администратора.
- 2 Убедитесь, что вы подключены к Интернету.
- 3 Установите приложения, совместимые с Windows 8.
	- **a)** Выберите плитку рабочего стола на экране «Пуск».
	- б) Если вы используете VAIO Supplemental Media (Дополнительный носитель для VAIO) на DVD, убедитесь, что соответствующий диск вставлен в дисковод.
	- **в)** Дважды щелкните «VAIO Update for Windows 8 Upgrade (Обновление VAIO для перехода на Windows 8)» на рабочем столе.
	- г) Выберите команду «Обновить».
	- д) Следуйте инструкциям на экране.
- 4 Если у вас есть подписка МсАfее, переустановите и повторно активируйте приложение McAfee Internet Security.

Примечание 1. Если у вас нет подписки McAfee Internet Security, следующие действия можно проигнорировать.

Примечание 2. Если вы забыли имя пользователя и пароль McAfee, вы можете получить их по следующему адресу: http://service.mcafee.com.

- a) В Internet Explorer перейдите на следующий веб-сайт: http://home.mcafee.com.
- б) Войдите в систему с использованием своих учетных данных (имя пользователя / адрес электронной почты и пароль).
- в) Загрузите, установите и активируйте последнюю версию McAfee Internet Security.
- г) Следуйте инструкциям на экране.

### 5 Сведения о поддержке

Windows 8 поставляется с 90-дневной бесплатной поддержкой от Microsoft. 90-дневный период начинается после завершения установки и активации Windows 8. Примечание. Может взиматься плата за телекоммуникации и другие услуги.

Для получения поддержки от Microsoft по вопросам, связанным с Windows 8, в том числе с процессом обновления до Windows 8, посетите следующий веб-сайт:

• http://support.microsoft.com

Поддержку от Sony можно получить на следующем сайте:

• http://www.sony.co.uk/support/en/topics/landing/ windows upgrade offer/countryhub

## **6 Торговые знаки**

Sony, VAIO и логотип VAIO являются товарными знаками и зарегистрированными товарными знаками Sony Corporation. Microsoft Windows 7, Microsoft Windows 8 и логотип Windows являются торговыми знаками и зарегистрированными торговыми знаками Microsoft Corporation в США и других странах. Все другие имена систем, продуктов и служб являются торговыми знаками соответствующих владельцев. В данном руководстве знаки ™ и ® не указываются.

123Q\_Windows 8\_Upgrade\_EU\_11L 4-454-822-01 (1)

Шановний покупцю, вітаємо з придбанням VAIO Windows 8 Upgrade Kit (пакет оновлення VAIO Windows 8).

- Уважно виконайте наведені нижче інструкції, щоб правильно оновити операційну систему Windows 7 свого комп'ютера VAIO до версії Windows 8.
- Візьміть до уваги, що процес оновлення може тривати кілька годин і може знадобитися перезавантаження комп'ютера VAIO.
- Корпорація Sony не несе відповідальності за будь-які проблеми, пошкодження або втрату даних, які може викликати процес оновлення або інсталяції ОС Windows 8.
- В Наведені в цьому посібнику специфікації можуть змінюватися без попередження.
- П Щоб знайти відповіді на запитання, що можуть виникнути в процесі оновлення, відвідайте веб-сторінку: http://www.sony.co.uk/ support/en/topics/landing/windows\_upgrade\_offer/countryhub.

#### 1 Перед початком оновлення до ОС Windows 8

Перш ніж починати процес оновлення, виконайте наведені нижче кроки.

- $\mathbf{1}$ Переконайтеся, що ви маєте VAIO Windows 8 Upgrade Kit (пакет оновлення VAIO Windows 8) та Microsoft Windows 8 Installation Media (інсталяційний диск Microsoft Windows 8).
- 2 Переконайтеся, що комп'ютер VAIO підключено до розетки за допомогою адаптера змінного струму. Не відключайте адаптер змінного струму від комп'ютера VAIO або розетки до завершення процесу оновлення.
- 3 Переконайтеся, що комп'ютер VAIO підключено до Інтернету за допомогою дротового з'єднання. Це потрібно для завантаження додаткових файлів, які можуть знадобитися в процесі оновлення.
- 4 Від'єднайте всі периферійні пристрої, крім:
	- а) оптичного приводу (для моделей, які не мають убудованого оптичного приводу);
	- **6)** клавіатури та миші для моноблоків VAIO;
	- в) адаптера змінного струму.
- 5 Переконайтеся, що ви створили диски відновлення ОС Windows 7 для комп'ютера VAIO. Щоб отримати додаткову інформацію про створення дисків відновлення, натисніть Пуск > Усі програми > VAIO Care > Advanced Tools > Restore and recovery > Create Recovery Media. Диски відновлення можуть знадобитися для відновлення заводських настройок комп'ютера VAIO в разі виникнення критичної помилки.
- **6** Після оновлення до ОС Windows 8 деякі функції, доступні в ОС Windows 7, можуть бути обмежені або недоступні. Огляд відомих обмежень наведено на веб-сторінці: http://www.sony.co.uk/ support/en/topics/landing/windows\_upgrade\_offer/countryhub.
- **7** Переконайтеся, що ви створили резервні копії всіх даних, настройок і ліцензій на програмне забезпечення. Створіть резервні копії своїх файлів і настройок перед оновленням, оскільки їх може бути видалено. Відвідайте сторінку: http://www.sony.co.uk/support/en/topics/landing/ windows\_upgrade\_offer/countryhub, щоб дізнатися, як створювати резервні копії даних.
- **8** Переконайтеся, що в комп'ютері VAIO є прихований розділ відновлення. Натисніть кнопку **Пуск**, клацніть правою кнопкою миші пункт **Комп'ютер** і клацніть **Керування > Зберігання > Керування дисками**. Переконайтеся, що над томом (C:) наявний інший том без імені. Прихований розділ відновлення потрібний для правильної роботи VAIO Upgrade Media (диск оновлення VAIO). Якщо прихованого розділу відновлення немає, то перед оновленням до ОС Windows 8 необхідно відновити заводські настройки комп'ютера VAIO за допомогою дисків відновлення. Щоб дізнатися, як відновити заводські настройки комп'ютера VAIO, відвідайте веб-сторінку: http://www.sony.co.uk/support/en/topics/landing/ windows upgrade offer/countryhub.
- **9** Якщо ви маєте передплату на програму McAfee, запишіть адресу електронної пошти та пароль, які ви використовували для реєстрації передплати. Ця інформація знадобиться для повторної активації передплати після оновлення до ОС Windows 8. Щоб отримати підтримку з цього питання, відвідайте веб-сторінку: http://service.mcafee.com.
- **10** Якщо ввімкнуто технологію шифрування диска BitLocker Drive Encryption, вимкніть її перед початком оновлення. Щоб вимкнути технологію BitLocker Drive Encryption, натисніть кнопку «Пуск» > «Панель керування» > «Система й безпека» > «BitLocker Drive Encryption» > «Вимкнути BitLocker».

## **2 Підготовка комп'ютера VAIO до ОС Windows 8**

Перш ніж виконувати описані в цьому розділі кроки, переконайтеся, що ви виконали всі обов'язкові кроки, описані в розділі 1 «Перед початком оновлення до ОС Windows 8».

- **1** Увійдіть в ОС Windows 7 як користувач із правами адміністратора й закрийте всі відкриті вікна.
- **2** Видаліть програми та драйвери вручну.
	- Примітка 1. Якщо з'явиться вікно майстра нового устаткування, натисніть «Скасувати».
	- Примітка 2. Якщо якийсь із перелічених нижче елементів програмного забезпечення не відображатиметься у вікні «Видалити або змінити програму», пропустіть цей елемент.

Натисніть «Пуск» > «Панель керування» > «Програми» > «Видалення програми».

- **а)** Видаліть VAIO Care. Виберіть VAIO Care та натисніть кнопку «Видалити». Дотримуйтесь інструкцій на екрані.
- **б)** Видаліть VAIO Update. Виберіть VAIO Update і натисніть кнопку «Видалити». Дотримуйтесь інструкцій на екрані.
- **в)** Видаліть Intel PROSet/Wireless Wi-Fi Software. Виберіть Intel PROSet/Wireless Wi-Fi Software та натисніть кнопку «Видалити». Дотримуйтесь інструкцій на екрані.
- **г)** Видаліть Arcsoft Magic-I Visual Effects. Виберіть ArcSoft Magic-I Visual Effects 2 та натисніть кнопку «Видалити». Дотримуйтесь інструкцій на екрані.

**UA**

- **3** Скористайтесь автоматичним видаленням програм і драйверів.
	- Примітка 1. Щоб почати підготовку комп'ютера VAIO до ОС Windows 8, може знадобитися певний час. Зачекайте. Не переривайте процес VAIO Update for Windows 8 Upgrade (оновлення комп'ютера VAIO для оновлення ОС до версії Windows 8).
	- Примітка 2. Під час підготовки комп'ютер VAIO може кілька разів перезавантажитися.
	- **а)** Якщо ви вибрали завантаження з мережі, виконайте наведені нижче кроки.
		- **i** На жорсткому диску знайдіть завантажену програму VUforWin8Upg.exe.
		- **ii** Двічі клацніть файл VUforWin8Upg.exe.
		- **iii** Дотримуйтесь інструкцій на екрані.
	- **б)** Якщо ви замовили VAIO Windows 8 Upgrade Kit (пакет оновлення VAIO Windows 8) (DVD-диск), виконайте наведені нижче кроки.
		- **i** Вставте VAIO Supplemental Media (допоміжний диск VAIO) в оптичний привід.
		- **ii** У вікні автовідтворення клацніть «Запустити VAIOMigAutorun.exe».
		- **iii** Дотримуйтесь інструкцій на екрані.
- **4** Оновіть BIOS.
	- Примітка 1. Якщо папки C:\Оновити\BIOS немає, оновлювати BIOS не потрібно.
	- Примітка 2. Під час оновлення BIOS комп'ютер VAIO автоматично вимкнеться. Не виконуйте жодних дій, доки індикатор живлення не згасне.
	- **а)** Натисніть «Пуск» > «Комп'ютер» > «Локальний диск (C:)» > «Оновити» > BIOS.
	- **б)** Двічі клацніть файл із типом файлу «Застосунок».
	- **в)** Дотримуйтесь інструкцій на екрані.

# 3 Оновлення операційної системи комп'ютера VAIO до Windows 8

Щоб оновити операційну систему комп'ютера VAIO з Windows 7 до Windows 8, використовуйте носій з операційною системою Windows 8, отриманий від корпорації Майкрософт.

- Оновіть операційну систему комп'ютера VAIO з Windows 7 до  $\mathbf 1$ Windows 8.
	- Примітка 1. Щоб оновити операційну систему комп'ютера VAIO до Windows 8, може знадобитися певний час. Зачекайте. Не переривайте процес оновлення операційної системи до Windows 8.
	- Примітка 2. Помічник із питань сумісності програм Microsoft може відобразити запит на повторну інсталяцію або оновлення програм і драйверів. Ігноруйте ці запити, доки не виконаєте крок 4 «Завершення оновлення операційної системи комп'ютера VAIO до Windows 8», який описано нижче.
	- a) Знайдіть програмне забезпечення для інсталяції ОС Windows, яке ви придбали на DVD-диску або завантажили із сайту www.windows.com.
	- **6)** Двічі клацніть файл setup.exe.
	- в) Дотримуйтесь інструкцій на екрані, доки не з'явиться вікно «Choose what to keep (Виберіть файли, які слід залишити)».
	- г) Виберіть: «Кеер Windows settings, personal files, and apps. (Зберегти настройки Windows, особисті файли та застосунки.)»
	- г) Дотримуйтесь інструкцій на екрані для завершення процесу оновлення.

**UA** 

# **4 Завершення оновлення операційної системи комп'ютера VAIO до Windows 8**

- **1** Увійдіть в ОС Windows 8 як користувач із правами адміністратора.
- **2** Переконайтеся, що комп'ютер підключено до Інтернету.
- **3** Інсталюйте програми, сумісні з ОС Windows 8.
	- **а)** На початковому екрані виберіть кахлю «Робочий стіл».
	- **б)** Якщо ви використовуєте DVD-диск VAIO Supplemental Media (допоміжний диск VAIO), переконайтеся, що VAIO Supplemental Media (допоміжний диск VAIO) вставлено в оптичний привід.
	- **в)** Двічі клацніть пункт «VAIO Update for Windows 8 Upgrade (Оновлення комп'ютера VAIO для оновлення версії ОС до Windows 8)» на робочому столі.
	- **г)** Виберіть пункт Оновити.
	- **ґ)** Дотримуйтесь інструкцій на екрані.
- **4** Якщо ви маєте передплату на програму McAfee, повторно інсталюйте та активуйте McAfee Internet Security.

Примітка 1. Якщо ви не маєте передплати McAfee Internet Security, можна пропустити наведені нижче кроки.

- Примітка 2. Якщо ви забули ім'я для входу та пароль McAfee, їх можна відновити на сайті: http://service.mcafee.com.
- **а)** У браузері Internet Explorer перейдіть на сайт: http://home.mcafee.com.
- **б)** Увійдіть за допомогою своїх облікових даних (ім'я для входу / адреса електронної пошти та пароль).
- **в)** Завантажте, інсталюйте та активуйте останню версію McAfee Internet Security.
- **г)** Дотримуйтесь інструкцій на екрані.

### **5 Інформація про підтримку**

Корпорація Майкрософт надає безкоштовну підтримку ОС Windows 8 протягом 90 днів. 90-денний період підтримки починається з моменту інсталяції та активації ОС Windows 8. Примітка: може стягуватися плата за телефонний або інший зв'язок.

Щоб отримати підтримку від корпорації Майкрософт стосовно ОС Windows 8, включно з процесом оновлення версії до Windows 8, відвідайте веб-сайт:

• http://support.microsoft.com

Щоб отримати підтримку від корпорації Sony, відвідайте веб-сайт:

http://www.sony.co.uk/support/en/topics/landing/

```
windows_upgrade_offer/countryhub
```
## **6 Торговельні марки**

Sony, VAIO та логотип VAIO є торговельними марками або зареєстрованими торговельними марками корпорації Sony Corporation. Microsoft Windows 7, Microsoft Windows 8 і логотип Windows є торговельними марками або зареєстрованими торговельними марками корпорації Microsoft Corporation у США та інших країнах. Усі інші назви систем, продуктів і служб є торговельними марками їхніх відповідних власників. У цьому посібнику знаки ™ або ® не вказано.

**UA**

123Q\_Windows 8\_Upgrade\_EU\_11L 4-454-822-01 (1)

Tack för att du har köpt VAIO Windows 8 Upgrade Kit (Uppgraderingspaket för VAIO Windows 8).

- $\Box$  Följ nedanstående instruktioner för att uppgradera din VAIO-dators operativsystem från Windows 7 till Windows 8.
- $\Box$  Det kan ta flera timmar att slutföra uppgraderingen och under processen kan datorn startas om.
- $\Box$  Sony tar inte på sig ansvaret för eventuella problem, skador eller dataförluster som inträffar i samband med eller som följd av uppgraderingen eller installationen av Windows 8.
- $\Box$  Specifikationerna i den här handboken kan ändras utan föregående meddelande.
- Gå till följande webbplats om det uppkommer frågor under uppgraderingen: http://www.sony.co.uk/support/en/topics/landing/ windows\_upgrade\_offer/countryhub.

# **1 Innan du börjar uppgradera till Windows 8**

#### **Följ nedanstående instruktioner innan du startar uppgraderingen.**

- **1** Kontrollera att du har tillgång till VAIO Windows 8 Upgrade Kit (Uppgraderingspaket för VAIO Windows 8) och Microsoft Windows 8 Installation Media (Installationsmedia för Microsoft Windows 8).
- **2** Kontrollera att VAIO-datorn är ansluten till ett eluttag via en nätadapter. Nätadaptern får inte kopplas från datorn eller eluttaget under uppgraderingen.
- **3** Kontrollera att VAIO-datorn är ansluten till Internet via en fast uppkoppling. Internetanslutningen används för hämtning av den senaste versionen av vissa filer som kanske behövs under uppgraderingen.
- **4** Koppla från all kringutrusning utom följande:
	- **a** Optisk diskenhet (på modeller som inte har en inbyggd optisk diskenhet)
	- **b** Tangentbord och mus för VAIO All-in-One Desktop-datorer
	- **c** Nätadapter.
- **5** Se till att du har tillgång till en Windows 7-återställningsskiva för din VAIO-dator, eller skapa en sådan skiva nu. Information om hur du skapar en återställningsskiva finns under **Start > Alla program > VAIO Care > Advanced Tools > Restore and recovery > Create Recovery Media**. Återställningsskivorna behövs om VAIO-datorn måste återställas till fabrikstillståndet, dvs. datorns ursprungliga tillstånd, om problem skulle inträffa.
- **6** Efter uppgradering till Windows 8 kanske vissa funktioner som fanns i Windows 7 har begränsats eller tagits bort. En översikt över kända begränsningar finns här: http://www.sony.co.uk/support/en/topics/ landing/windows\_upgrade\_offer/countryhub.

69

**SE**

- **7** Kontrollera att du har säkerhetskopior av alla data, inställningar och programvarulicenser. Säkerhetskopiera filer och inställningar innan du startar uppgraderingen, eftersom de kan raderas. Information om hur du säkerhetskopierar data finns här: http://www.sony.co.uk/support/ en/topics/landing/windows\_upgrade\_offer/countryhub
- **8** Kontrollera att det finns en dold partition för VAIO-återställning. Klicka på **Start** och högerklicka på **Dator**. Klicka sedan på **Hantera > Lagring > Diskhantering**. Kontrollera att det finns en volym utan namn ovanför C-volymen. Det måste finnas en dold återställningspartition för att VAIO Upgrade Media (Uppgraderingsmedia för VAIO) ska fungera. Om en dold partition saknas måste du, före uppgradering till Windows 8, återställa VAIO-datorn till fabrikstillståndet. Information om hur du återställer VAIO-datorn till fabriksinställningarna finns här: http://www.sony.co.uk/support/en/topics/landing/ windows upgrade offer/countryhub.
- **9** Om du har en McAfee-prenumeration bör du anteckna den e-postadress och det lösenord som användes vid registreringen av prenumerationen. Du behöver informationen när du återaktiverar prenumerationen efter uppgraderingen till Windows 8. Fler instruktioner angående McAfee finns här: http://service.mcafee.com.
- **10** Om BitLocker-diskkryptering är aktiverat måste funktionen stängas av innan du börjar med uppgraderingen. Du stänger av BitLocker-diskkryptering genom att klicka på Start > Kontrollpanelen > System och säkerhet > BitLocker-diskkryptering > Stäng av BitLocker.

## **2 Förbereda VAIO-datorn för Windows 8**

Innan du börjar med nedanstående instruktioner bör du kontrollera att alla moment i avsnitt 1,"Innan du börjar uppgradera till Windows 8", har utförts.

- **1** Logga in i Windows 7 med ett konto som har administratörsrättigheter. Stäng alla öppna fönster.
- **2** Avinstallera programvaror och drivrutiner manuellt.

Anmärkning 1: Klicka på Avbryt om guiden Ny maskinvara öppnas.

Anmärkning 2: Om något av programmen i nedanstående lista inte visas i fönstret Avinstallera eller ändra ett program, hoppar du över det aktuella steget.

Klicka på Start > Kontrollpanelen > Program > Avinstallera ett program.

- **a** Avinstallera VAIO Care Markera VAIO Care och klicka på Avinstallera. Följ de instruktioner som visas på skärmen.
- **b** Avinstallera VAIO Update Markera VAIO Update och klicka på Avinstallera. Följ de instruktioner som visas på skärmen.
- **c** Avinstallera Intel PROSet/Wireless Wi-Fi Software Markera Intel PROSet/Wireless Wi-Fi Software och klicka på Avinstallera. Följ de instruktioner som visas på skärmen.
- **d** Avinstallera Arcsoft Magic-I Visual Effects Markera ArcSoft Magic-I Visual Effects 2 och klicka på Avinstallera. Följ de instruktioner som visas på skärmen.

### **SE**

- **3** Avinstallera programvaror och drivrutiner automatiskt.
	- Anmärkning 1: Det kan dröja en stund innan förberedelsen för Windows 8 har slutförs. Vänta medan förberedelsen pågår. Avbryt inte processen.
	- Anmärkning 2: Under förberedelseprocessen kanske VAIO-datorn startas om flera gånger.
	- **a** Följ nedanstående instruktioner om du har hämtat uppgraderingen via Internet.
		- **i** Leta reda på den hämtade filen VUforWin8Upg.exe på datorns hårddisk.
		- **ii** Dubbelklicka på VUforWin8Upg.exe.
		- **iii** Följ de instruktioner som visas på skärmen.
	- **b** Följ nedanstående instruktioner om du har uppgraderingsskivan VAIO Windows 8 Upgrade Kit (Uppgraderingspaket för VAIO Windows 8).
		- **i** Sätt i skivan VAIO Supplemental Media (Extramedia för VAIO) i den optiska diskenheten.
		- **ii** Klicka på Kör VAIOMigAutorun.exe när fönstret Spela upp automatiskt visas.
		- **iii** Följ de instruktioner som visas på skärmen.
- **4** Uppdatera BIOS-systemet.

Anmärkning 1: Om mappen C:\Uppdatera\BIOS saknas behöver du inte uppdatera BIOS-systemet.

- Anmärkning 2: Datorn stängs av automatiskt under uppdatering av BIOS-systemet. Gör ingenting förrän strömlampan har släckts.
- **a** Klicka på Start > Dator > Lokal disk (C:) > Uppdatera > BIOS.
- **b** Dubbelklicka på den fil som är en programfil.
- **c** Följ de instruktioner som visas på skärmen.
# **3 Uppgradera VAIO-datorn till Windows 8**

För uppgradering av datorns operativsystem från Windows 7 till Windows 8 använder du Microsofts installationsmedium för operativsystemet Windows 8.

**1** Uppgradera datorns operativsystem från Windows 7 till Windows 8.

Anmärkning 1: Det kan dröja en stund innan uppgraderingen av operativsystemet har slutförts. Vänta medan uppgraderingen pågår. Avbryt inte uppgraderingsprocessen.

- Anmärkning 2: Enligt Assistenten för programkompatibilitet kanske vissa program och drivrutiner måste installeras om eller uppdateras. Ignorera sådana meddelanden tills du är klar med steg 4, "Slutföra uppgradering till Windows 8", som beskrivs nedan.
- **a** Leta reda på installationsprogrammet för Windows. Det kan finnas på en DVD-skiva som du har köpt eller vara en elektronisk fil som du har hämtat från www.windows.com.
- **b** Dubbelklicka på setup.exe.
- **c** Följ de instruktioner som visas på skärmen tills fönstret Choose what to keep (Välj vad du vill behålla) visas.
- **d** Markera Keep Windows settings, personal files, and apps. (Behåll Windows-inställningar, personliga filer och appar.)
- **e** Slutför uppgraderingen genom att följa de instruktioner som visas på skärmen.

#### **4 Slutföra uppgradering till Windows 8**

- **1** Logga in i Windows 8 med ett konto som har administratörsrättigheter.
- **2** Kontrollera att datorn är ansluten till Internet.
- **3** Installera Windows 8-kompatibla program.
	- **a** Välj skrivbordsrutan på startskärmen.
	- **b** Om du använder VAIO Supplemental Media (Extramedia för VAIO) kontrollerar du att skivan finns i den optiska diskenheten.
	- **c** Dubbelklicka på VAIO Update for Windows 8 Upgrade (VAIO-uppdatering för Windows 8-uppgradering) på skrivbordet.
	- **d** Välj Uppdatera.
	- **e** Följ de instruktioner som visas på skärmen.
- **4** Installera och aktivera McAfee Internet Security, om du har en McAfee-prenumeration.

Anmärkning 1: Om du inte har någon McAfee Internet Security-prenumeration kan du hoppa över nedanstående instruktioner.

Anmärkning 2: Om du har glömt dina inloggningsuppgifter för McAfee kan du hämta dem från: http://service.mcafee.com.

- **a** Använd Internet Explorer och gå till webbplatsen http://home.mcafee.com.
- **b** Logga in genom att ange dina inloggningsuppgifter (användarnamn/e-postadress samt lösenord).
- **c** Hämta, installera och aktivera den senaste versionen av McAfee Internet Security.
- **d** Följ de instruktioner som visas på skärmen.

# **5 Supportinformation**

Microsoft erbjuder 90 dagars kostnadsfri support för Windows 8. 90-dagarsperioden börjar när installation och aktivering av Windows 8 har slutförts. Obs! Telefon- och/eller datatrafikavgifter kan tillkomma.

Gå till följande webbplats om du vill ha Microsoft-support för Windows 8:

• http://support.microsoft.com

Vill du ha support från Sony går du till:

 http://www.sony.co.uk/support/en/topics/landing/ windows upgrade offer/countryhub

#### **6 Varumärken**

Sony, VAIO och VAIO-logotypen är varumärken eller registrerade varumärken som tillhör Sony Corporation. Microsoft Windows 7, Microsoft Windows 8 och Windows-logotypen är varumärken eller registrerade varumärken som tillhör Microsoft Corporation i USA och andra länder. Övriga namn på system, produkter och tjänster är varumärken som tillhör respektive ägare. I handboken har inte varumärkes- och rättighetssymbolerna ™ och ® använts.

# **SE**

123Q\_Windows 8\_Upgrade\_EU\_11L 4-454-822-01 (1)

Hyvä asiakas, onnittelut VAIO Windows 8 Upgrade Kit (VAIO Windows 8 -päivityssarja) -päivityksen hankkimisesta.

- □ Noudata seuraavia ohjeita huolellisesti, jotta VAIO-tietokoneesi Windows 7 -käyttöjärjestelmän päivitys Windows 8 -käyttöjärjestelmäksi onnistuu oikein.
- Huomaa, että päivitysprosessin valmistuminen voi kestää tunteja ja saattaa edellyttää VAIO-tietokoneen uudelleenkäynnistämistä.
- $\Box$  Sony ei vastaa mistään päivityksestä tai Windows 8:n asennuksista johtuvista ongelmista, vahingoista tai tietojen häviämisistä.
- $\square$  Tässä oppaassa mainitut tekniset tiedot voivat muuttua ilman ennakkoilmoitusta.
- $\Box$  Jos sinulla on kysyttävää päivitysprosessista, käytä seuraavaa sivua: http://www.sony.co.uk/support/en/topics/landing/ windows\_upgrade\_offer/countryhub.

#### **1 Toimet ennen Windows 8 -päivityksen aloittamista**

#### **Varmista ennen päivitysprosessin aloittamista, että seuraavat toimet on tehty.**

- **1** Varmista, että VAIO Windows 8 Upgrade Kit (VAIO Windows 8 -päivityssarja) ja Microsoft Windows 8 Installation Media (Microsoft Windows 8 -asennustietoväline) ovat käytettävissä.
- **2** Varmista, että VAIO-tietokoneesi on kytketty pistorasiaan kytkettyyn verkkolaitteeseen. Älä irrota verkkolaitetta VAIO-tietokoneesta tai pistorasiasta, kun päivitys on käynnissä.
- **3** Varmista, että VAIO-tietokoneessa on Internet-yhteys ja että kyseinen Internet-yhteys on kiinteä (ei langaton). Internet-yhteys tarvitaan päivityksessä mahdollisesti tarvittavien uusien lisätiedostojen lataamista varten.
- **4** Kytke kaikki muut paitsi seuraavat lisälaitteet irti:
	- **a** optinen levyasema (mallit, joissa ei ole sisäänrakennettu optista levyasemaa)
	- **b** VAIO All-in-One -pöytäkoneiden näppäimistö ja hiiri
	- **c** verkkolaite.
- **5** Varmista, että olet luonut VAIO-tietokoneesi Windows 7 -palautuslevyt. Lisätietoja palautuslevyjen luomisesta saat valitsemalla **Käynnistä > Kaikki ohjelmat > VAIO Care > Advanced Tools > Restore and recovery > Create Recovery Media**. Palautuslevyjä voidaan tarvita VAIO-tietokoneen palauttamisessa tehdasasetuksiin mahdollisten kriittisten virheiden ilmetessä.
- **6** Kaikki Windows 7:n toiminnot eivät ehkä ole käytettävissä Windows 8:aan päivittämisen jälkeen tai ne voivat toimia rajoitetusti. Seuraavassa osoitteessa on yleiskuvaus tunnetuista rajoituksista: http://www.sony.co.uk/support/en/topics/landing/ windows upgrade offer/countryhub.
- **7** Varmista, että kaikki tietosi, asetuksesi ja ohjelmistolisenssisi on varmuuskopioitu. Varmuuskopioi kaikki tiedostosi ja asetuksesi ennen päivittämistä, koska ne voidaan poistaa. Osoitteessa http://www.sony.co.uk/support/en/topics/landing/ windows upgrade offer/countryhub on lisätietoja tietojen varmuuskopioimisesta.
- **8** Varmista, että piilotettu VAIO-palautusosio on näkyvissä. Valitse **Käynnistä**, napsauta hiiren kakkospainikkeella **Tietokone**-kuvaketta ja valitse sitten **Hallitse > Tallennus > Levynhallinta**. Varmista, että (C:)-aseman yläpuolella näkyy nimetön asema. Tämän piilotetun osion on oltava käytettävissä, jotta VAIO Upgrade Media (VAIOpäivitystietoväline) toimisi oikein. Jos piilotettu osio ei ole näkyvissä, VAIO-tietokoneesi on palautettava tehdasasetuksiin palautuslevyjen avulla ennen Windows 8 -päivitystä. Lisätietoja VAIO-tietokoneen palauttamisesta tehdasasetuksiin on osoitteessa http://www.sony.co.uk/support/en/topics/landing/ windows\_upgrade\_offer/countryhub.
- **9** Jos käytät McAfee-tilausta, kirjoita tilauksesi rekisteröintiin käyttämäsi sähköpostiosoite ja salasana muistiin. Tarvitset kyseisiä tietoja tilauksen aktivoimiseen uudelleen Windows 8 -päivityksen jälkeen. Lisätietoja tästä aiheesta on osoitteessa http://service.mcafee.com.
- **10** Jos aseman BitLocker-salaus on käytössä, poista se käytöstä ennen päivitysprosessin aloittamista. Voit poistaa aseman BitLocker-salauksen käytöstä valitsemalla Käynnistä > Ohjauspaneeli > Järjestelmä ja suojaus > Aseman BitLocker-salaus > Poista aseman BitLocker-salaus käytöstä.

78

### **2 VAIO-tietokoneen valmisteleminen Windows 8:aa varten**

Ennen kuin aloitat tämän osion toimet, varmista, että kaikki osiossa 1, "Toimet ennen Windows 8 -päivityksen aloittamista", luetellut vaiheet on tehty.

- **1** Kirjaudu Windows 7 -käyttöjärjestelmään järjestelmänvalvojan tunnuksilla ja sulje kaikki avoimet ikkunat.
- **2** Poista ohjelmistosovellusten ja ohjainten asennukset manuaalisesti.

Huomautus 1: Jos näkyviin tulee Ohjattu uuden laitteiston asennus -ikkuna, valitse Peruuta.

Huomautus 2: Jos jokin alla mainitusta ohjelmista ei näy Muuta sovellusta tai poista se -ikkunassa, voit ohittaa kyseisen ohjelman.

Valitse Käynnistä > Ohjauspaneeli > Ohjelmat > Poista asennettu ohjelma.

- **a** Poista VAIO Care -ohjelman asennus. Valitse VAIO Care ja valitse sitten Poista asennus. Toimi näyttöön tulevien ohjeiden mukaan.
- **b** Poista VAIO Update -ohjelman asennus. Valitse VAIO Update ja valitse sitten Poista asennus. Toimi näyttöön tulevien ohjeiden mukaan.
- **c** Poista Intel PROSet/Wireless Wi-Fi Software -ohjelman asennus. Valitse Intel PROSet/Wireless Wi-Fi Software ja valitse sitten Poista asennus.

Toimi näyttöön tulevien ohjeiden mukaan.

**d** Poista Arcsoft Magic-I Visual Effects -ohjelman asennus. Valitse ArcSoft Magic-I Visual Effects 2 ja valitse sitten Poista asennus. Toimi näyttöön tulevien ohjeiden mukaan.

**FI**

- **3** Poista ohjelmistosovellusten ja ohjainten asennukset automaattisesti.
	- Huomautus 1: VAIO-tietokoneesi Windows 8 -valmistelun aloittaminen saattaa kestää hetken. Odota rauhassa. Älä keskeytä VAIO Update for Windows 8 Upgrade (VAIO-tietokoneen Windows 8 -päivitys) -päivitysprosessia.
	- Huomautus 2: VAIO-tietokoneesi käynnistyy ehkä uudelleen useita kertoja valmistelun aikana.
	- **a** Mikäli valitsit online-latausvaihtoehdon, toimi seuraavien vaiheiden ohjeiden mukaan.
		- **i** Etsi ladattu VUforWin8Upg.exe-sovellus kiintolevyltä.
		- **ii** Kaksoisnapsauta VUforWin8Upg.exe-tiedostoa.
		- **iii** Toimi näyttöön tulevien ohjeiden mukaan.
	- **b** Mikäli olet tilannut VAIO Windows 8 Upgrade Kit (VAIO Windows 8 -päivityssarja) -päivityksen (DVD-levyn), toimi seuraavien vaiheiden ohjeiden mukaan.
		- **i** Aseta VAIO Supplemental Media (VAIO-lisätietoväline) -levy optiseen levyasemaan.
		- **ii** Kun Automaattinen toisto -ikkuna tulee näkyviin, valitse Suorita VAIOMigAutorun.exe.
		- **iii** Toimi näyttöön tulevien ohjeiden mukaan.
- **4** Päivitä BIOS.

Huomautus 1: Jos tietokoneessa ei ole C:\Paivita\BIOS-kansiota, BIOS-päivitystä ei tarvitse tehdä.

- Huomautus 2: VAIO-tietokoneesi sammutetaan automaattisesti BIOS-päivitysprosessin aikana. Älä tee mitään, ennen kuin virran merkkivalo on sammunut.
- **a** Valitse Käynnistä > Tietokone > Paikallinen levy (C:) > Paivita > BIOS.
- **b** Kaksoisnapsauta tiedostoa, jonka tiedostotyyppi on sovellus.
- **c** Toimi näyttöön tulevien ohjeiden mukaan.

# **3 VAIO-tietokoneen käyttöjärjestelmän päivittäminen Windows 8:ksi**

Päivitä VAIO-tietokoneesi Windows 7 -käyttöjärjestelmä Windows 8 -käyttöjärjestelmäksi käyttämällä Microsoftin toimittamaa Windows 8 -käyttöjärjestelmän sisältävää tietovälinettä.

**1** Päivitä VAIO-tietokoneesi Windows 7 -käyttöjärjestelmä Windows 8 -käyttöjärjestelmäksi.

Huomautus 1: VAIO-tietokoneesi Windows 8 -päivitys saattaa kestää hetken. Odota rauhassa. Älä keskeytä Windows 8 -päivitysprosessia.

- Huomautus 2: Microsoftin Ohjelmien yhteensopivuusapuohjelma saattaa pyytää asentamaan sovelluksia ja ohjaimia uudelleen tai päivittämään niitä. Ohita tällaiset pyynnöt siihen asti, kunnes jäljempänä kuvattu vaihe 4, "VAIO-tietokoneen Windows 8 -päivityksen viimeisteleminen", on suoritettu.
- **a** Ota esille Windows-asennusohjelma, joka voi olla joko tallennettu kaupasta ostetulle DVD-levylle tai sähköisesti sivustosta www.windows.com ladattu tiedosto.
- **b** Kaksoisnapsauta setup.exe-tiedostoa.
- **c** Toimi näyttöön tulevien ohjeiden mukaan, kunnes "Choose what to keep (Valitse, mitä haluat säilyttää)" -ikkuna tulee näkyviin.
- **d** Valitse "Keep Windows settings, personal files, and apps. (Säilytä Windowsin asetukset, omat tiedostot ja sovellukset.)"
- **e** Viimeistele päivitysprosessi toimimalla näyttöön tulevien ohjeiden mukaan.

# **4 VAIO-tietokoneen Windows 8 -päivityksen viimeisteleminen**

- **1** Kirjaudu Windows 8 -käyttöjärjestelmään järjestelmänvalvojan tunnuksilla.
- **2** Varmista, että Internet-yhteys on käytössä.
- **3** Asenna Windows 8 -yhteensopivat sovellukset.
	- **a** Valitse aloitusnäytöstä Työpöytä-ruutu.
	- **b** Mikäli käytät VAIO Supplemental Media (VAIO-lisätietoväline) -DVDlevyä, varmista, että, VAIO Supplemental Media (VAIO-lisätietoväline) -levy on optisessa levyasemassa.
	- **c** Kaksoisnapsauta työpöydällä näkyvää "VAIO Update for Windows 8 Upgrade (Windows 8 -päivityksen VAIO-päivitys)" -vaihtoehtoa.
	- **d** Valitse Päivitä.
	- **e** Toimi näyttöön tulevien ohjeiden mukaan.
- **4** Jos käytät McAfee-tilausta, asenna ja aktivoi McAfee Internet Security uudelleen.

Huomautus 1: Jos et käytä McAfee Internet Security -tilausta, voit ohittaa alla olevat vaiheet.

Huomautus 2: Jos olet unohtanut McAfee-käyttäjätunnuksesi ja -salasanasi, voit ehkä palauttaa ne osoitteessa http://service.mcafee.com.

- **a** Avaa Internet Explorer -selain ja siirry sivulle http://home.mcafee.com.
- **b** Kirjaudu sisään antamalla tilitietosi (käyttäjätunnus/sähköpostiosoite ja salasana).
- **c** Lataa, asenna ja aktivoi uusin McAfee Internet Security -versio.
- **d** Toimi näyttöön tulevien ohjeiden mukaan.

# **5 Tukitiedot**

Windows 8 -käyttöjärjestelmään kuuluu Microsoftin maksuton tukipalvelu 90 päivän ajan. 90 päivän maksuton tukiaika alkaa, kun Windows 8 on asennettu ja aktivoitu. Huomautus: palvelusta aiheutuva tietoliikenne ja muut käyttökulut saattavat olla maksullisia.

Microsoftin Windows 8 -käyttöjärjestelmään liittyvät tukipalvelut, kuten Windows 8 -päivitysprosessin tuki, ovat saatavana seuraavasta osoitteesta:

http://support.microsoft.com

Sonyn tukipalvelut ovat saatavana seuraavasta osoitteesta:

 http://www.sony.co.uk/support/en/topics/landing/ windows upgrade offer/countryhub

# **6 Tavaramerkit**

Sony, VAIO ja VAIO-logo ovat tavaramerkkejä tai rekisteröityjä tavaramerkkejä, jotka omistaa Sony Corporation. Microsoft Windows 7, Microsoft Windows 8 ja Windows-logo ovat tavaramerkkejä tai rekisteröityjä tavaramerkkejä, jotka omistaa Microsoft Corporation Yhdysvalloissa ja muissa maissa. Muut järjestelmien, tuotteiden ja palvelujen nimet ovat niiden omistajien tavaramerkkejä. Oppaassa ei ole käytetty ™- tai ®-merkkejä.

123Q\_Windows 8\_Upgrade\_EU\_11L 4-454-822-01 (1)

Kære kunde, tillykke med dit VAIO Windows 8 Upgrade Kit (VAIO Windows 8-opgraderingssæt).

- $\Box$  Følg vejledningen nedenfor for at opgradere Windows 7-operativsystemet på din VAIO til Windows 8.
- Vær opmærksom på, at opgraderingsprocessen kan tage nogle få timer, og at din VAIO skal genstartes under processen.
- $\Box$  Sony påtager sig intet ansvar for problemer, skader eller tab af data, som er et resultat af opgraderingen eller Windows 8-installationen.
- $\Box$  De specifikationer, der er nævnt i denne vejledning, kan ændres uden forudgående varsel.
- Hvis du får yderligere spørgsmål i løbet af opgraderingsprocessen, kan du gå ind på: http://www.sony.co.uk/support/en/topics/ landing/windows\_upgrade\_offer/countryhub.

# **1 Før du begynder at opgradere til Windows 8**

#### **Sørg for, at følgende trin er udført, inden du begynder opgraderingsprocessen.**

- **1** Sørg for, at VAIO Windows 8 Upgrade Kit (VAIO Windows 8-opgraderingssæt) og Microsoft Windows 8 Installation Media (Installationsmediet med Microsoft Windows 8) er tilgængelige.
- **2** Sørg for, at din VAIO er tilsluttet en stikkontakt via en vekselstrømsadapter. Du må ikke koble vekselstrømsadapteren fra din VAIO eller fra strømstikket under opgraderingsprocessen.
- **3** Sørg for, at din VAIO har forbindelse til internettet via en kabelforbindelse. Denne internetforbindelse skal bruges til at downloade eventuelle nye filer, som kræves til opgraderingsprocessen.
- **4** Afbryd forbindelsen til alle eksterne enheder bortset fra:
	- **a** Det optiske diskdrev (på modeller uden et integreret optisk diskdrev).
	- **b** Tastatur og mus til stationære VAIO All-in-One-modeller.
	- **c** Vekselstrømsadapter.
- **5** Sørg for, at du har oprettet Windows 7-genoprettelsesdiske til din VAIO. Du kan finde flere oplysninger om, hvordan du opretter genoprettelsesdiske, ved at klikke på **Start > Programmer > VAIO Care > Advanced Tools > Restore and recovery > Create Recovery Media**. Genoprettelsesdiskene skal bruges til at gendanne fabriksindstillingerne på din VAIO, hvis der opstår et alvorligt problem.
- **6** Nogle af de funktioner, der er tilgængelige i Windows 7, kan være begrænsede eller slet ikke tilgængelige i Windows 8. Du kan se en oversigt over kendte begrænsninger på: http://www.sony.co.uk/ support/en/topics/landing/windows\_upgrade\_offer/countryhub.
- **7** Sørg for, at du har sikkerhedskopieret alle data, indstillinger og softwarelicenser. Sikkerhedskopier filer og indstillinger, inden du foretager opgraderingen, da de kan blive slettet under opgraderingen. Gå ind på: http://www.sony.co.uk/support/en/topics/landing/ windows upgrade offer/countryhub for at få oplysninger om, hvordan du sikkerhedskopierer dine data.
- **8** Kontroller, at der er en skjult VAIO-genoprettelsespartition. Klik på **Start**, højreklik på **Computer**, klik på **Administrer > Lager > Diskhåndtering**. Der skal være en diskenhed uden navn over diskenheden (C:). Den skjulte genoprettelsespartition er nødvendig, for at VAIO Upgrade Media (VAIO-opgraderingsmedie) kan fungere korrekt. Hvis der ikke er en skjult genoprettelsespartition, skal du gendanne din VAIO-computers fabriksindstillinger ved hjælp af genoprettelsesdiskene, inden du opgraderer til Windows 8. Du kan finde oplysninger om, hvordan du gendanner fabriksindstillingerne på din VAIO, på:

http://www.sony.co.uk/support/en/topics/landing/ windows\_upgrade\_offer/countryhub.

- **9** Hvis du har et McAfee-abonnement, skal du huske at skrive den e-mail-adresse og adgangskode, der blev brugt til at registrere abonnementet, ned på et stykke papir. Disse oplysninger skal bruges til at genaktivere abonnementet efter opgraderingen til Windows 8. Du kan få support til dette på: http://service.mcafee.com.
- **10** Hvis BitLocker-drevkryptering er aktiveret, skal du deaktivere funktionen, inden du starter opgraderingsprocessen. Du kan deaktivere BitLocker-drevkryptering ved at klikke på Start > Kontrolpanel > System og sikkerhed > BitLocker-drevkryptering > Slå BitLocker fra.

#### **2 Klargøring af din VAIO til Windows 8**

Inden du fortsætter til dette afsnit, skal du sikre dig, at du har udført alle de krævede trin, der er angivet i afsnit 1 "Før du begynder at opgradere til Windows 8".

- **1** Log på Windows 7 som en bruger med administratorrettigheder, og luk alle åbne vinduer.
- **2** Fjern softwareprogrammer og drivere manuelt.
	- Note 1: Hvis vinduet Guiden Ny hardware fundet vises, skal du klikke på Annuller.
	- Note 2: Hvis et af softwareelementerne nedenfor ikke vises i vinduet Fjern eller rediger et program, skal du springe dette element over.

Klik på Start > Kontrolpanel > Programmer > Fjern et program.

- **a** Fjern VAIO Care Vælg VAIO Care, og klik på Fjern. Følg vejledningen på skærmen.
- **b** Fjern VAIO Update Vælg VAIO Update, og klik på Fjern. Følg vejledningen på skærmen.
- **c** Fjern Intel PROSet/Wireless Wi-Fi Software Vælg Intel PROSet/Wireless Wi-Fi Software, og klik på Fjern. Følg vejledningen på skærmen.
- **d** Fjern Arcsoft Magic-I Visual Effects Vælg ArcSoft Magic-I Visual Effects 2, og klik på Fjern. Følg vejledningen på skærmen.

**DK**

- **3** Fjern softwareprogrammer og drivere automatisk.
	- Note 1: Det kan tage lidt tid, inden klargøringen af din VAIO til Windows 8 startes. Vær tålmodig. Du må ikke afbryde VAIO Update for Windows 8 Upgrade (VAIO-opdateringen til Windows 8-opgraderingen).
	- Note 2: Under klargøringen kan din VAIO blive genstartet flere gange.
	- **a** Hvis du har valgt onlinedownload, skal du udføre de trin, der er angivet nedenfor.
		- **i** Find programfilen VUforWin8Upg.exe, der er downloadet til din harddisk.
		- **ii** Dobbeltklik på VUforWin8Upg.exe.
		- **iii** Følg vejledningen på skærmen.
	- **b** Hvis du har bestilt et VAIO Windows 8 Upgrade Kit (VAIO Windows 8-opgraderingssæt) (dvd), skal du udføre de trin, der er angivet nedenfor.
		- **i** Indsæt VAIO Supplemental Media (VAIO-suppleringsmedie) i det optiske diskdrev.
		- **ii** Klik på Kør VAIOMigAutorun.exe, når vinduet Automatisk afspilning vises.
		- **iii** Følg vejledningen på skærmen.
- **4** Opdater BIOS.
	- Note 1: Hvis der ikke findes en mappe med navnet C:\Opdater\BIOS, skal du ikke opdatere BIOS.
	- Note 2: Din VAIO slukkes automatisk under BIOS-opdateringen. Du må ikke udføre handlinger på computer, før strømindikatoren er slukket.
	- **a** Klik på Start > Computer > Lokal disk (C:) > Opdater > BIOS.
	- **b** Dobbeltklik på den fil, der er en programfil.
	- **c** Følg vejledningen på skærmen.

88

# **3 Opgradering af din VAIO til Windows 8**

Brug det medie med Windows 8-operativsystemet, som er leveret af Microsoft, til at opgradere operativsystemet på din VAIO fra Windows 7 til Windows 8.

- **1** Opgrader operativsystemet på din VAIO fra Windows 7 til Windows 8.
	- Note 1: Det kan tage lidt tid at opgradere operativsystemet på din VAIO til Windows 8. Vær tålmodig. Du må ikke afbryde processen under opgraderingen til Windows 8.
	- Note 2: Microsofts Programkompatibilitetsassistent beder dig muligvis om at geninstallere eller opdatere programmer og drivere. Du skal ignorere disse anmodninger, indtil du har udført Trin 4 "Fuldfør opgraderingen af din VAIO til Windows 8", som beskrives nedenfor.
	- **a** Find Windows-installationssoftwaren, der kan være på en dvd, du har købt i en butik, eller i en fil, som du har downloadet fra www.windows.com.
	- **b** Dobbeltklik på setup.exe.
	- **c** Følg vejledningen på skærmen, indtil vinduet "Choose what to keep (Vælg, hvad du vil bevare)" vises.
	- **d** Vælg: "Keep Windows settings, personal files, and apps. (Bevar Windows-indstillinger, personlige filer og apps.)"
	- **e** Følg vejledningen på skærmen for at fuldføre opgraderingsprocessen.

**DK**

# **4 Fuldfør opgraderingen af din VAIO til Windows 8**

- **1** Log på Windows 8 som en bruger med administratorrettigheder.
- **2** Sørg for, at der er forbindelse til internettet.
- **3** Installer Windows 8-kompatible programmer.
	- **a** Vælg skrivebordsfeltet på startskærmen.
	- **b** Hvis du bruger dvd'en VAIO Supplemental Media (VAIO-suppleringsmedie), skal du sikre dig, at den er indsat i det optiske diskdrev.
	- **c** Dobbeltklik på "VAIO Update for Windows 8 Upgrade (VAIO-opdatering til Windows 8-opgradering)" på skrivebordet.
	- **d** Vælg Opdater.
	- **e** Følg vejledningen på skærmen.
- **4** Hvis du har et McAfee-abonnement, skal du geninstallere og genaktivere McAfee Internet Security.
	- Note 1: Hvis du ikke har et McAfee Internet Security-abonnement, kan du ignorere de trin, der er angivet nedenfor.
	- Note 2: Hvis du har glemt dit logon og din adgangskode til McAfee, kan du muligvis få dem på: http://service.mcafee.com.
	- **a** Brug Internet Explorer til at gå til: http://home.mcafee.com.
	- **b** Log på med dine kontooplysninger (logon/e-mail-adresse og adgangskode).
	- **c** Download, installer, og aktiver den nyeste udgave af McAfee Internet Security.
	- **d** Følg vejledningen på skærmen.

#### **5 Supportoplysninger**

Windows 8 leveres med 90 dages gratis support fra Microsoft. Denne 90-dages periode begynder, når Windows 8-installationen og -aktiveringen er fuldført. Bemærk! Der skal muligvis betales telefontakst eller et andet gebyr.

Hvis du vil have support fra Microsoft til Windows 8, herunder Windows 8-opgraderingen, skal du gå ind på:

• http://support.microsoft.com

Hvis du vil have support fra Sony, skal du gå ind på:

 http://www.sony.co.uk/support/en/topics/landing/ windows upgrade offer/countryhub

#### **6 Varemærker**

Sony, VAIO og VAIO-logoet er varemærker eller registrerede varemærker tilhørende Sony Corporation. Microsoft Windows 7, Microsoft Windows 8 og Windows-logoet er varemærker eller registrerede varemærker tilhørende Microsoft Corporation i USA og andre lande. Alle andre navne på systemer, produkter og tjenester er varemærker tilhørende de respektive ejere. I denne vejledning er mærkerne ™ og ® ikke angivet.

# **DK**

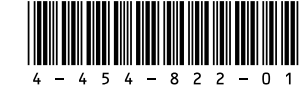

Printed in Czech Republic © 2012 Sony Corporation

123Q\_Windows 8\_Upgrade\_EU\_11L 4-454-822-01 (1)